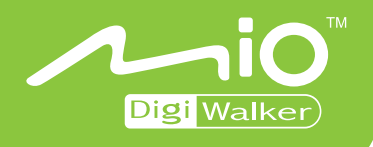

## **Mio C510 Anwender-Handbuch**

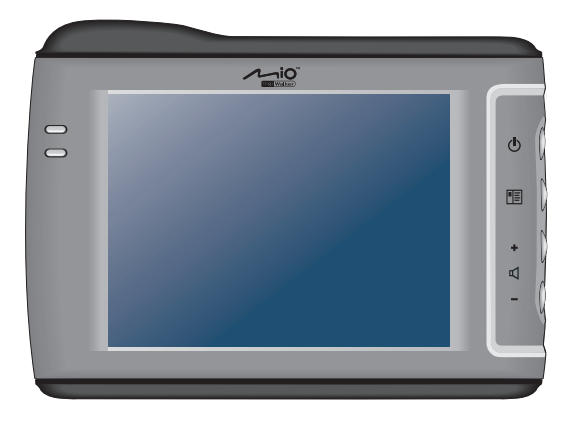

www.mio-tech.be

**Ausgabe** R00

#### **Warenzeichen**

Das Wort Bluetooth und seine Logos sind im Besitz von Bluetooth SIG, Inc. Alle Marken- und Produktnamen sind Warenzeichen oder eingetragene Warenzeichen ihrer entsprechenden Firmen.

#### **Hinweis**

Änderung der Informationen in diesem Handbuch sind vorbehalten.

## **Inhaltsverzeichnis**

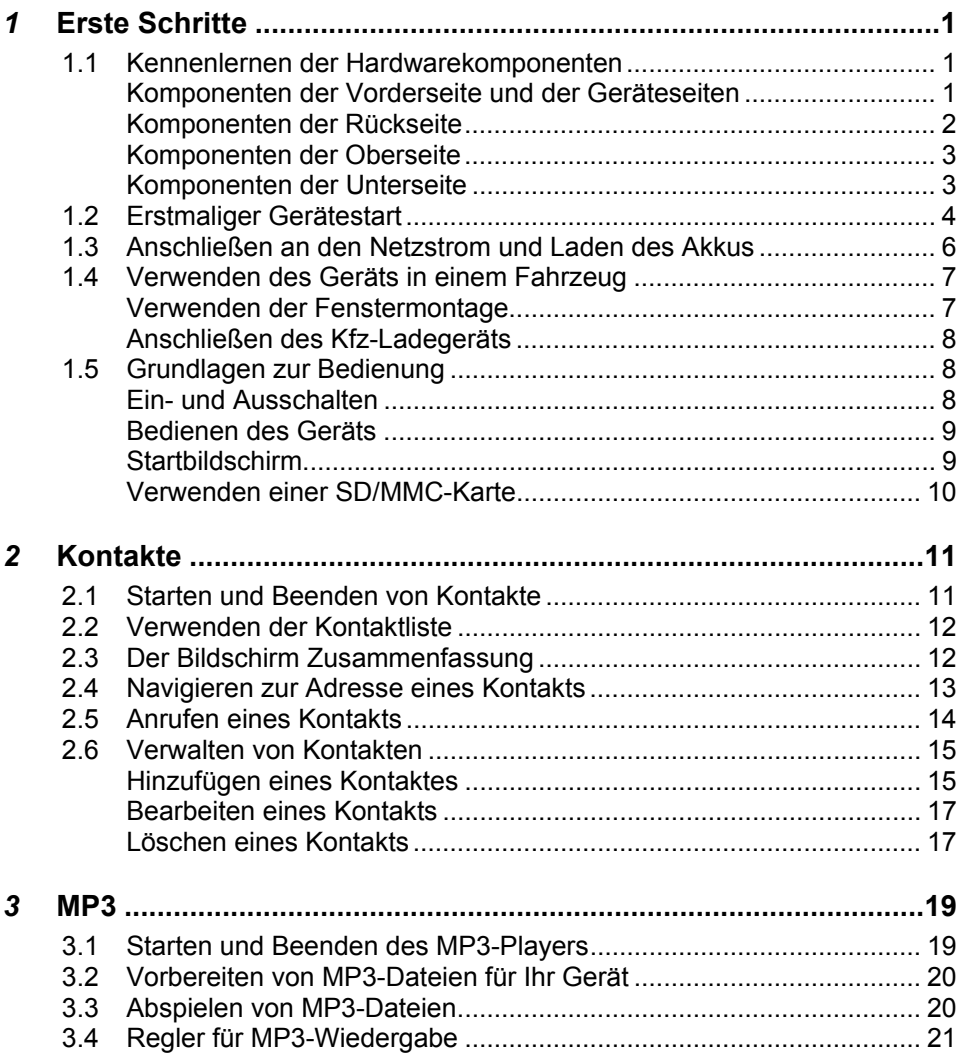

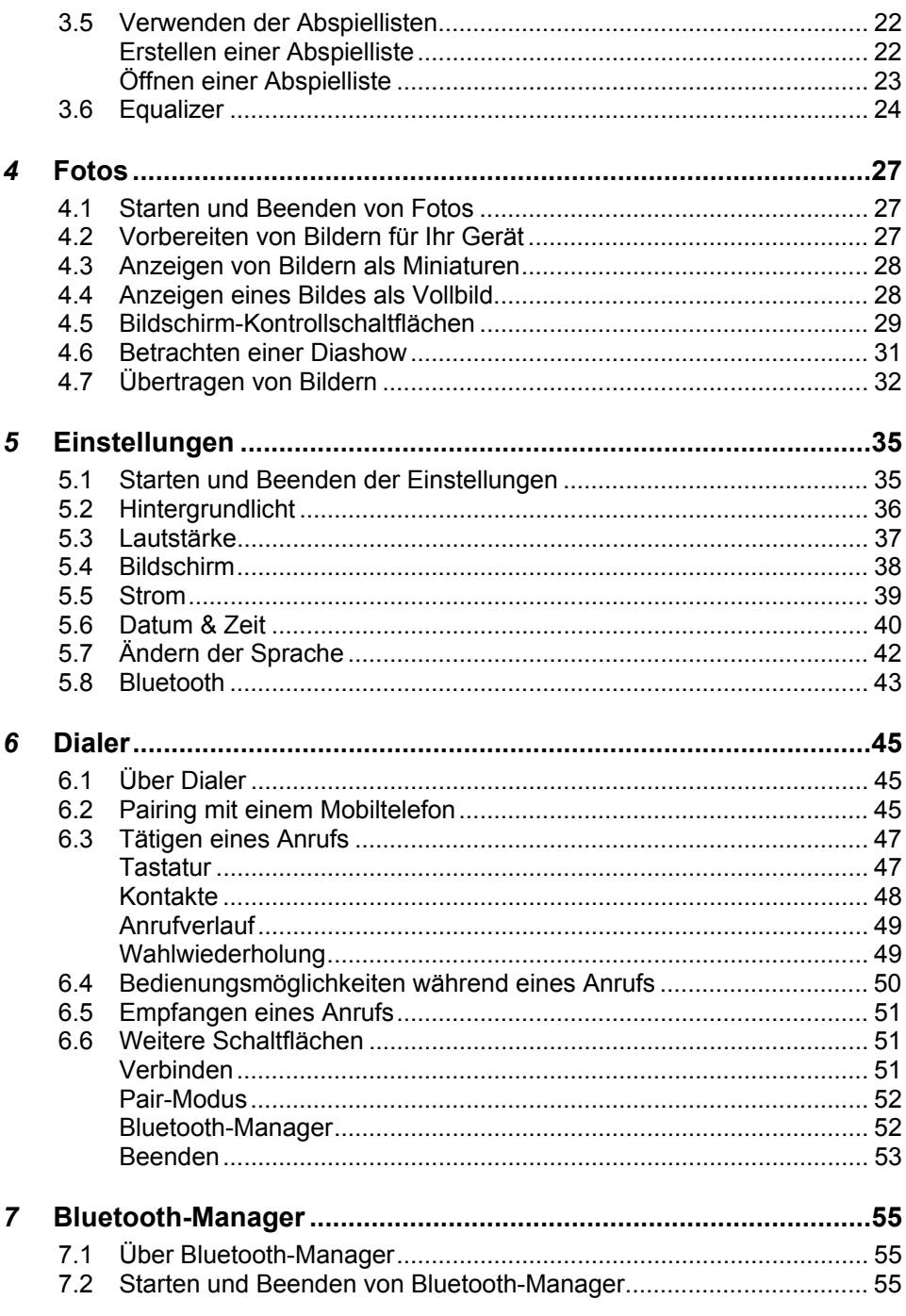

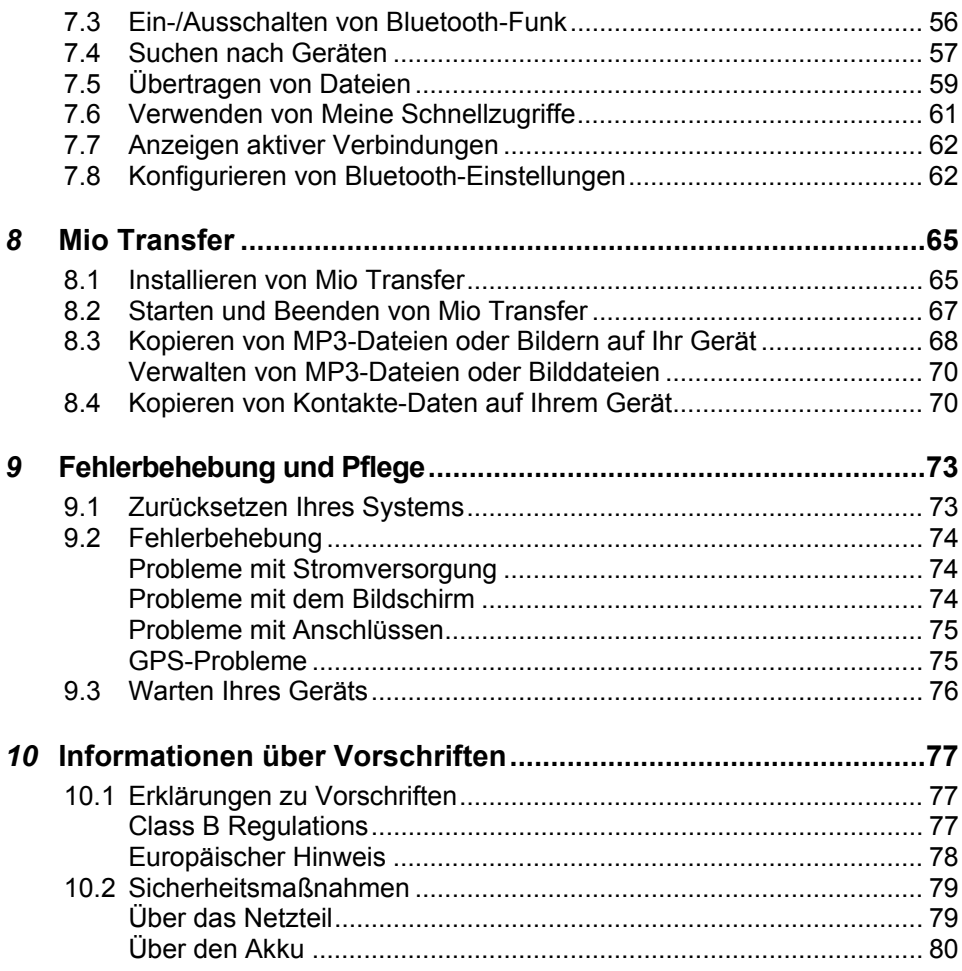

## **Vorsichtsmaßnahmen und Hinweise HinweiseVorsichtsmaßnahmen und**

- z Aus Sicherheitsgründen dürfen Sie das Gerät nicht beim Fahren bedienen.
- z Gehen Sie vernünftig mit dem Gerät um. Es ist nur als Navigationshilfe gedacht. Es dient nicht zur genauen Messung der Richtung, der Entfernung, des Standorts oder der Topografie.
- Die berechnete Wegstrecke ist nur eine Bezugsquelle. Der Benutzer ist für die Befolgung der Verkehrszeichen und der örtlichen Bestimmungen auf den Straßen verantwortlich.
- Lassen Sie beim Aussteigen aus dem Fahrzeug Ihr Gerät nicht auf dem Armaturenbrett liegen, wo es Sonnenbestrahlung ausgesetzt sein könnte. Das Überhitzen des Akkus kann zu Betriebsstörungen und/oder Gefahren führen.
- GPS wird von der Regierung der Vereinigten Staaten betrieben, die einizg für die GPS-Leistung verantwortlich ist. Änderungen am GPS-System können die Genauigkeit aller GPS-Geräte beeinträchtigen.
- GPS-Satellitensignale durchdringen keine festen Materialien (außer Glas). In einem Tunnel oder einem Gebäude ist GPS-Positionierung nicht verfügbar.
- Es werden mindestens 4 GPS-Satellitensignale benötigt, um die aktuelle GPS-Position zu ermitteln. Der Signalempfang kann von Umständen wie schlechtes Wetter oder dichte, oberirdische Behinderungen (z.B. Bäume und hohe Gebäude) beeinträchtigt werden.
- Drahtlosgeräte könnten den Empfang von Satellitensignalen stören und einen instabilen Signalempfang verursachen.

• Bei Verwendung des Geräts in einem Fahrzeug wird ein Kfz-Halter benötigt. Es wird empfohlen, das Gerät an einer passenden Stelle anzubringen und Bereiche zu vermeiden, die auf der Abbildung ausgewiesen sind.

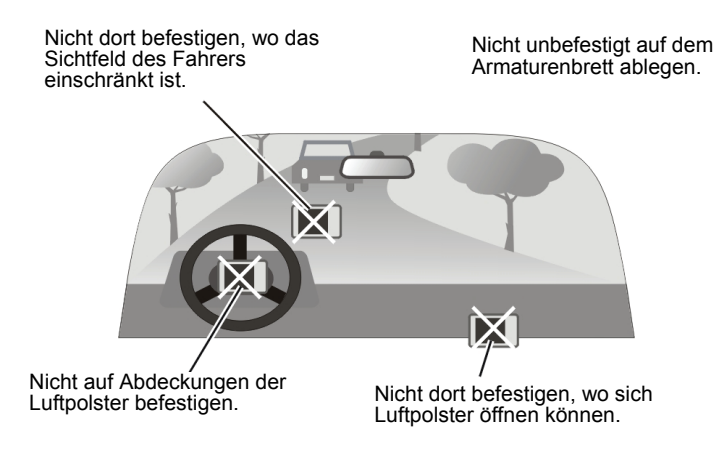

# *1* **Erste Schritte**

#### 1.1 Kennenlernen der Hardwarekomponenten

**HINWEIS:** Je nach erworbenem Modell ist die Farbe des Geräts u.U. nicht mit der Farbe identisch, die in den Abbildungen in diesem Handbuch dargestellt ist.

#### Komponenten der Vorderseite und der Geräteseiten

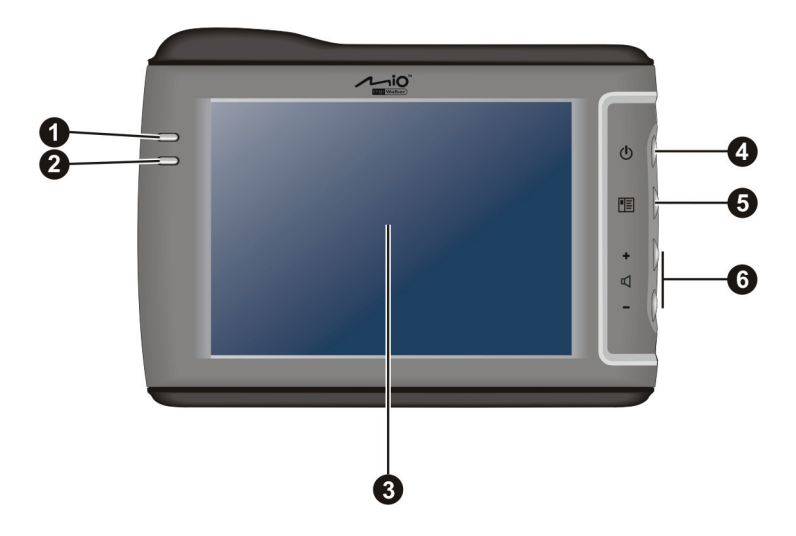

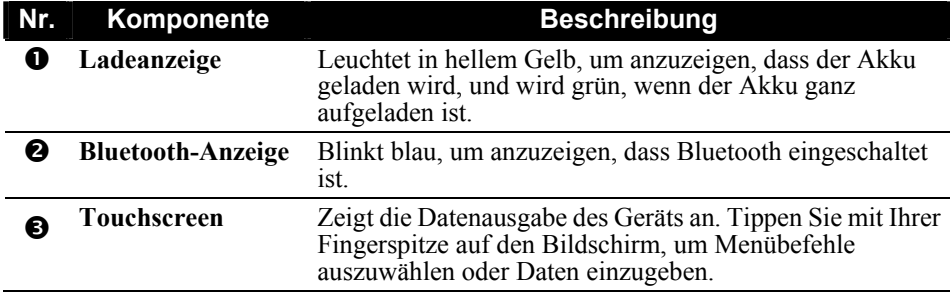

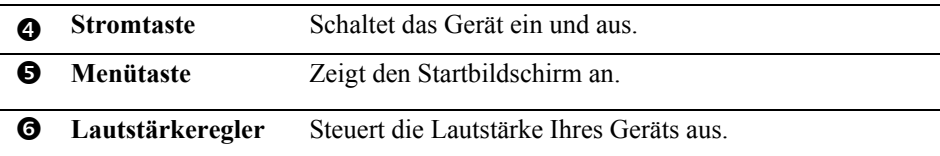

## Komponenten der Rückseite

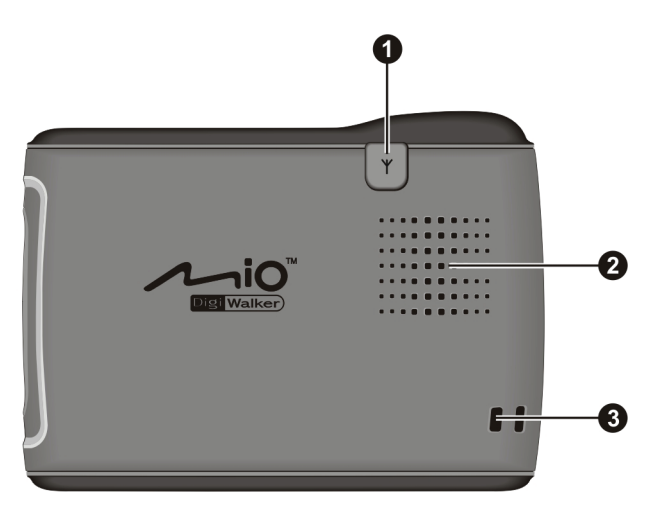

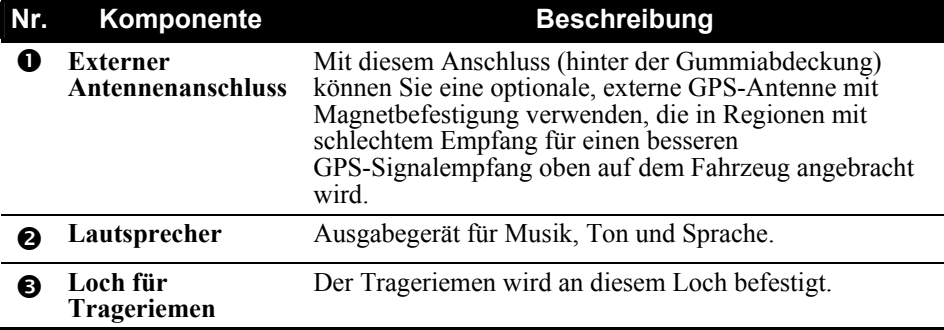

#### Komponenten der Oberseite

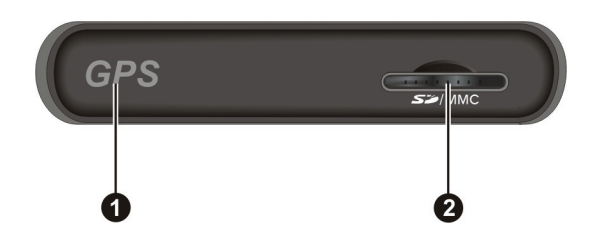

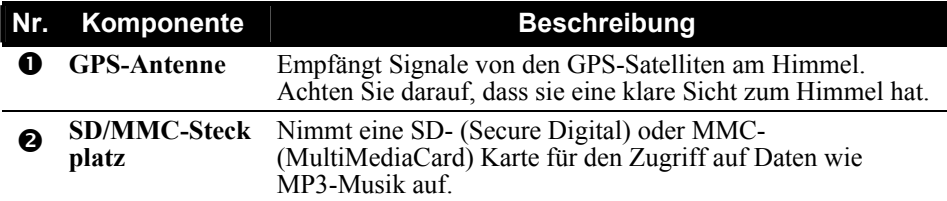

#### Komponenten der Unterseite

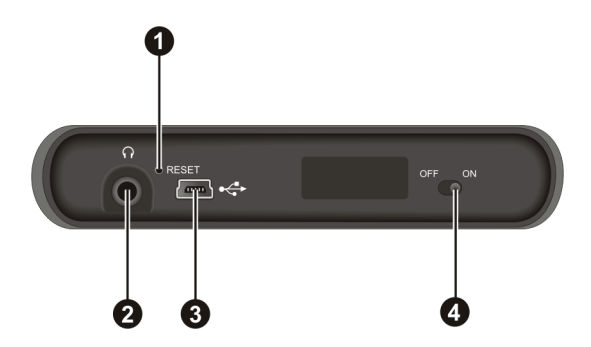

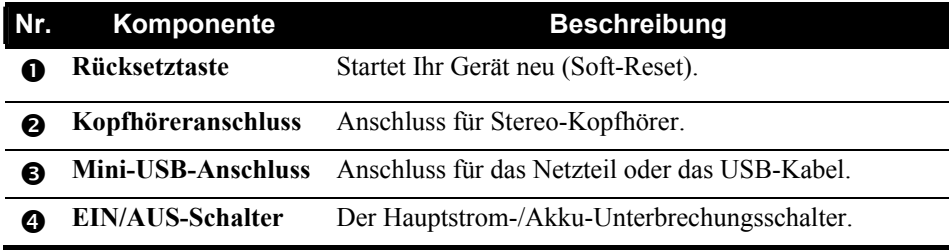

### 1.2 Erstmaliger Gerätestart

1. Drücken Sie mit einem spitzen Stift den EIN/AUS-Schalter auf die Position ON.

**ACHTUNG:** Bei normalem Betrieb sollte der EIN/AUS-Schalter immer auf ON gesetzt sein.

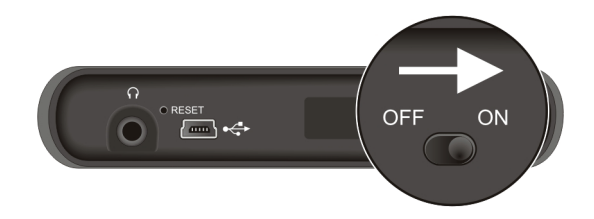

- 2. Ihr Gerät schaltet sich ein. Schließen Sie sofort das Netzteil an, um Ihr Gerät, wie im nächsten Abschnitt beschrieben ist, aufzuladen.
- 3. Der Bildschirm "Sprache ändern" erscheint. Tippen Sie auf den Nach-links-/-rechts-Pfeil, um die gewünschte Sprache zu wählen. Tippen Sie  $d$ ann auf  $\sqrt{2}$

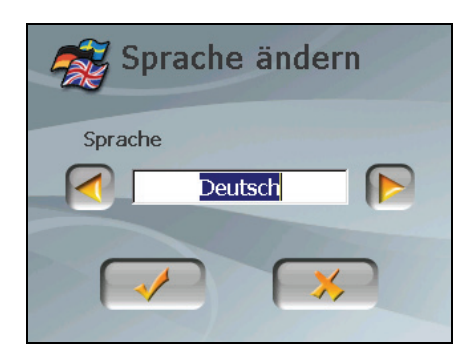

4. Der Bildschirm "Datum & Zeit" erscheint. Tippen Sie auf den geeigneten Pfeil, um Zeitzone, Datum und Zeit einzustellen. Tippen Sie dann auf

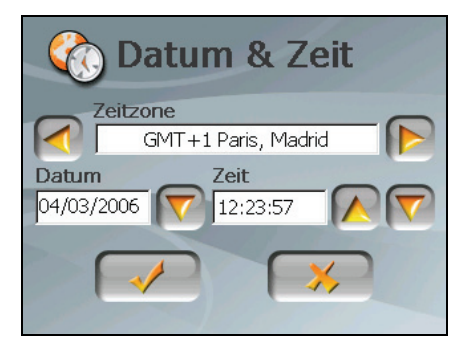

5. Der Startbildschirm erscheint. Sie können Ihr Gerät jetzt bedienen.

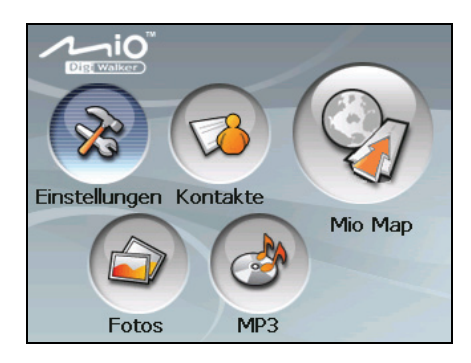

#### 1.3 Anschließen an den Netzstrom und Laden des Akkus

Beim erstmaligen Laden des Akkus sollten Sie ihn mindestens 8 Stunden lang laden.

- 1. Schieben Sie den Netzkonverter auf das Netzteil, bis er einrastet.
- 2. Schließen Sie das Netzteilkabel an die Unterseite Ihres Geräts an.
- 3. Schließen Sie das Netzteil an eine Steckdose an.

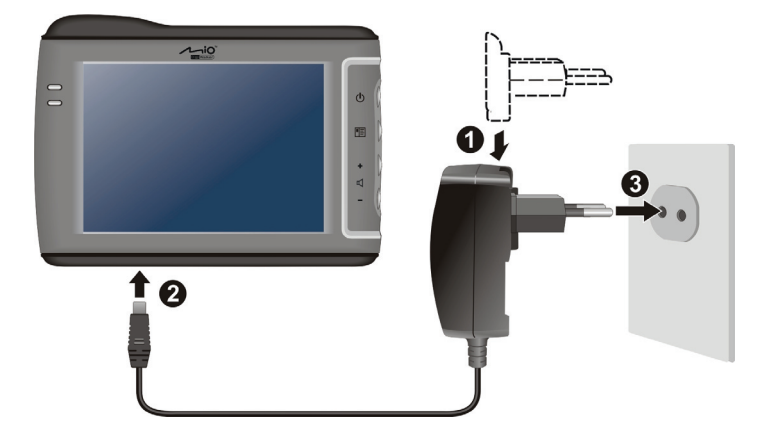

4. Während des Ladevorgangs leuchtet die Ladeanzeige gelb. Stecken Sie das Netzteil erst dann von Ihrem Gerät ab, wenn der Akku voll aufgeladen ist und die Ladeanzeige grün leuchtet. Der Ladevorgang kann ein paar Stunden dauern.

#### **HINWEIS:**

- Schalten Sie Ihr Gerät nicht sofort ein, nachdem Sie das Netzteil zum Aufladen eines leeren Akkus angeschlossen haben. Warten Sie mindestens eine Minute.
- Je nach Kaufregion entspricht der Netzkonverter eventuell nicht genau dem abgebildeten Konverter.
- Ihr Gerät kann auch aufgeladen werden, wenn es über das USB-Kabel mit einem Desktop-Computer verbunden ist.

**HINWEIS:** Beachten Sie Folgendes, um eine optimale Leistung des Lithium-Akkus zu gewährleisten:

- $\bullet$  Laden Sie den Akku nicht dort, wo hohe Temperaturen herrschen (z.B. bei direkter Sonnenbestrahlung).
- Vor dem Laden braucht der Akku nicht komplett entladen zu werden. Sie können den Akku aufladen, bevor er sich entladen hat.
- Werden Sie das Produkt längere Zeit nicht in Betrieb nehmen, müssen Sie den Akku mindestens alle zwei Wochen einmal ganz aufladen. Übermäßiges Entladen des Akkus kann seine Ladeleistung beeinträchtigen.

#### 1.4 Verwenden des Geräts in einem Fahrzeug

Ihrem Gerät ist ein Gerätehalter und ein Kfz-Ladegerät beigelegt.

#### Verwenden der Fenstermontage

Befestigen Sie Ihr Gerät mit dem Gerätehalter in einem Fahrzeug. Achten Sie darauf, dass die GPS-Antenne eine klare Sicht zum Himmel hat. (Lesen Sie die Montageanleitung in dem Dokument, welches dem Gerätehalter beigelegt ist.)

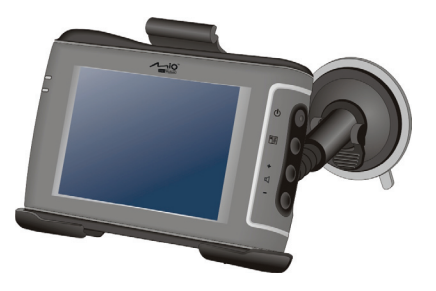

#### **HINWEIS:**

- Je nach dem von Ihnen gekauften Modell stimmt der Ihrem Gerät mitgelieferte Gerätehalter eventuell nicht genau mit dem Halter überein, der in diesem Handbuch abgebildet ist.
- Wenn die Windschutzfenster des Fahrzeugs aufgrund einer reflektierenden Beschichtung gefärbt ist, ist eventuell eine externe Antenne (Option) erforderlich, die durch das Fenster auf das Dach des Fahrzeugs gelegt werden muss.

#### Anschließen des Kfz-Ladegeräts

Das Kfz-Ladegerät versorgt Ihr Gerät mit Strom, wenn Sie es in einem Fahrzeug verwenden.

**ACHTUNG:** Zum Schutz Ihres Geräts gegen Spannungsspitzen schließen Sie das Kfz-Ladegerät nur an, wenn das Fahrzeug bereits angelassen ist.

1. Verbinden Sie ein Ende des Kfz-Ladegeräts mit dem Netzanschluss Ihres Geräts.

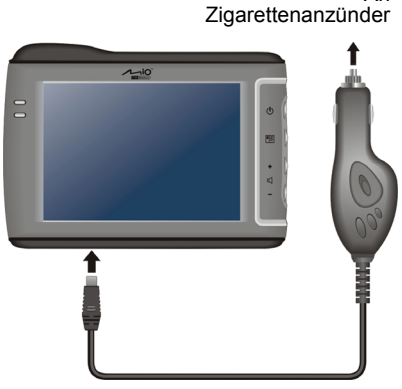

An

2. Verbinden Sie das andere Ende mit dem 12-Volt-Zigarettenanzünder oder dem Stromanschluss, um Ihr Gerät mit Strom zu versorgen und zu laden. Die Lichtanzeige am Kfz-Ladegerät leuchtet grün, was bedeutet, dass Ihr Gerät mit Strom versorgt wird.

## 1.5 Grundlagen zur Bedienung

#### Ein- und Ausschalten

Schalten Sie Ihr Gerät mit der Stromtaste ( $\Phi$ ) ein und aus.

Drücken Sie die Stromtaste, um das Gerät auszuschalten, aktiviert Ihr Gerät einen Suspend-Status und das System stellt den Betrieb ein. Wenn Sie das System einschalten, nimmt es seinen Betrieb wieder auf.

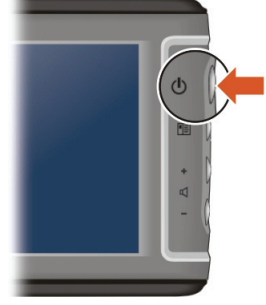

#### Bedienen des Geräts

Berühren Sie den Bildschirm mit Ihrer Fingerspitze, um Ihr Gerät zu bedienen. Sie können folgende Handlungen ausführen:

**•** Tippen Berühren Sie den Bildschirm einmal mit Ihrer Fingerspitze, um Objekte zu öffnen

oder Schaltflächen oder Optionen auszuwählen.

z **Ziehen** 

Halten Sie Ihre Fingerspitze auf den Bildschirm gedrückt und ziehen Sie sie nach oben/unten/links/rechts oder quer über den Bildschirm.

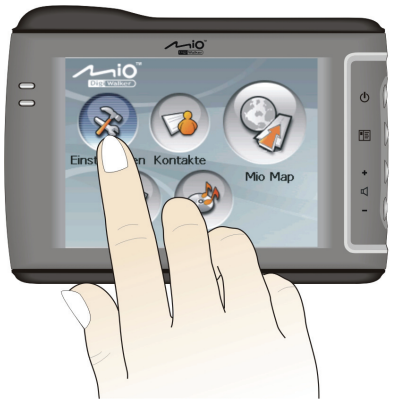

#### z **Tippen und Halten**

Tippen Sie mit der Fingerspitze und halten Sie sie gedrückt, bis eine Handlung abgeschlossen ist oder ein Ergebnis oder ein Menü angezeigt wird.

#### **Startbildschirm**

Beim erstmaligen Initialisieren Ihres Geräts wird der Startbildschirm angezeigt. Der Startbildschirm ist Ihr Ausgangspunkt für unterschiedliche Aufgaben. Tippen Sie eine Schaltfläche an, um eine Aufgabe zu starten oder ein anderes Menü zu öffnen.

Durch Drücken der Menütaste( **IE**) seitlich am Gerät können Sie den Startbildschirm jederzeit aufrufen.

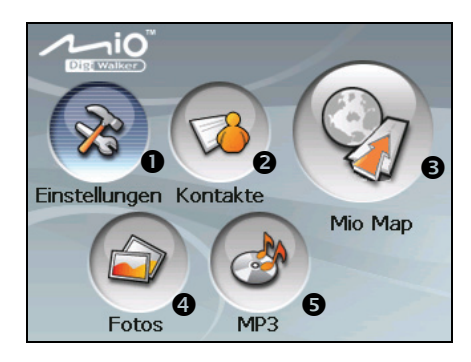

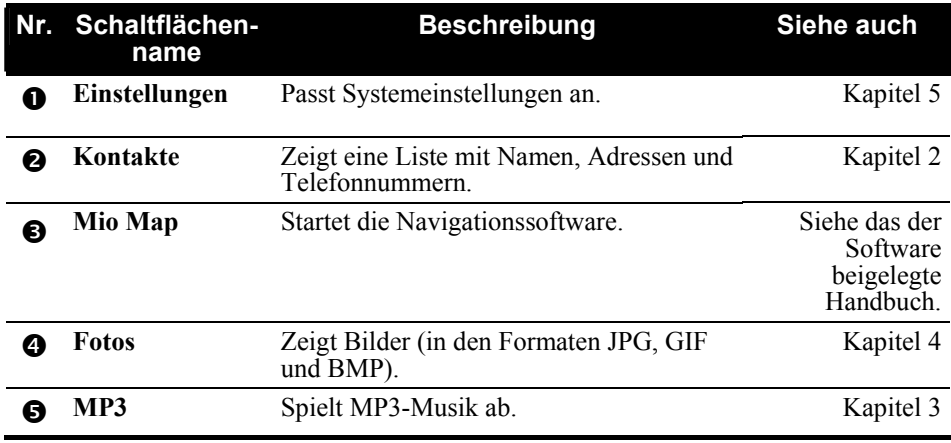

#### Verwenden einer SD/MMC-Karte

Ihr Gerät hat einen SD/MMC-Steckplatz, in dem Sie eine optionale Secure Digital- oder MultiMediaCard- Speicherkarte einfügen können.

Stecken Sie eine SD/MMC-Karte in den Steckplatz, wobei ihr Anschluss zum Steckplatz weisen und ihr Aufkleber von der Vorderseite des Geräts wegweisen muss.

Wenn Sie eine Karte entfernen möchten, prüfen Sie zuerst, ob keine Anwendung auf sie zugreift, und drücken Sie leicht auf die Oberkante der Karte - sie rastet jetzt aus - und ziehen Sie sie aus dem Steckplatz heraus.

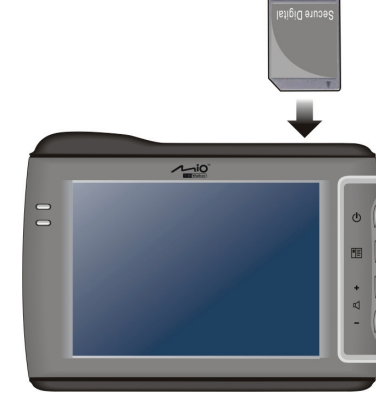

#### **HINWEIS:**

- Es dürfen keine Fremdgegenstände in den Steckplatz gelangen.
- Bewahren Sie eine SD- oder MMC-Karte in einem Schutzetui auf, damit sie keinem Staub und keiner Feuchtigkeit ausgesetzt werden kann.

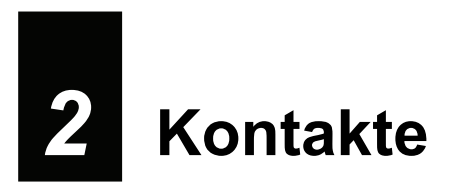

#### 2.1 Starten und Beenden von Kontakte

**Kontakte** ermöglicht das Erstellen und Aktualisieren einer Liste mit Namen, Adressen und Telefonnummern.

**HINWEIS:** Nach Erstellung der Microsoft Outlook-Kontaktinformationen auf Ihrem Computer, können Sie diese zu Ihrem Gerät kopieren. (Details hierzu siehe Kapitel 8.)

Tippen Sie auf **Kontakte** im Startbildschirm, um das Programm zu starten. Die Liste mit Kontakten erscheint.

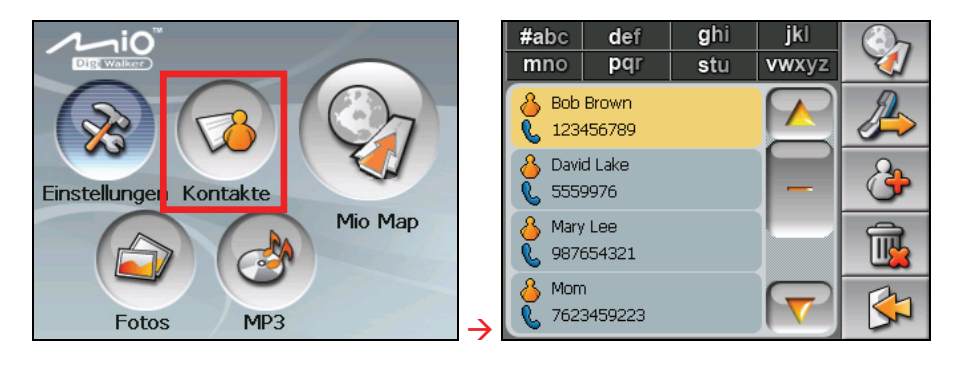

Um das Programm zu beenden, tippen Sie auf **S** 

### 2.2 Verwenden der Kontaktliste

Nach dem Start von Kontakte erscheint die Kontaktliste. Sie zeigt die Namen und Telefonnummern (Mobiltelefonnummern per Standard) Ihrer Kontakte.

Mit den unterschiedlichen Schaltflächen auf dem Bildschirm können Sie einen Kontakt suchen, zur Adresse eines Kontaktes navigieren, einen Kontakt anrufen, etc.

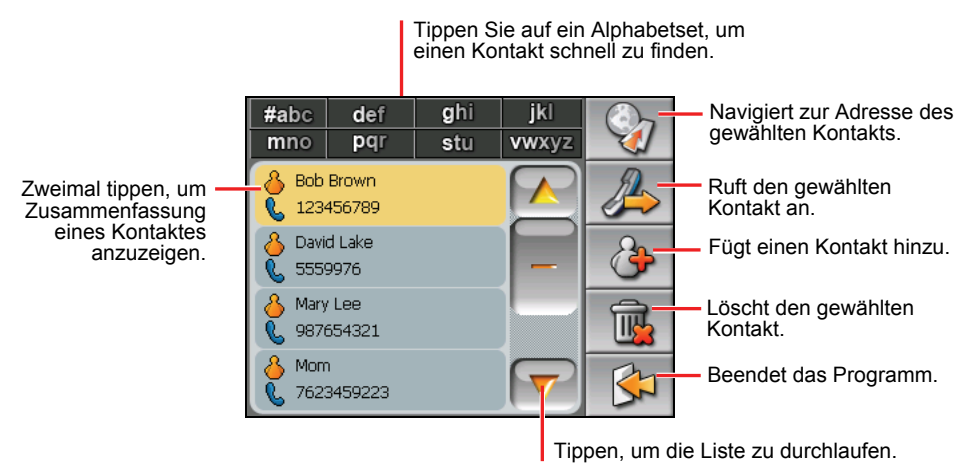

#### 2.3 Der Bildschirm Zusammenfassung

Tippen Sie in der Kontaktliste zweimal auf einen Kontakt, wird eine Zusammenfassung des Kontaktes angezeigt.

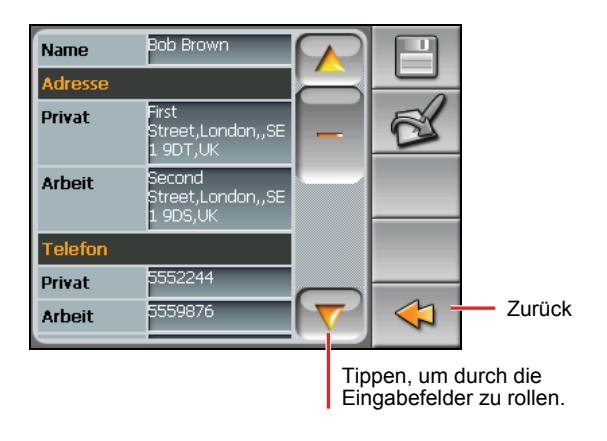

### 2.4 Navigieren zur Adresse eines Kontakts

Sie können die Adresse eines Kontakts als GPS-Navigationsziel auswählen.

- 1. Tippen Sie auf **Kontakte** im Startbildschirm, um das Programm zu starten.
- 2. Wählen Sie in der Kontaktliste den gewünschten Kontakt und tippen Sie auf .

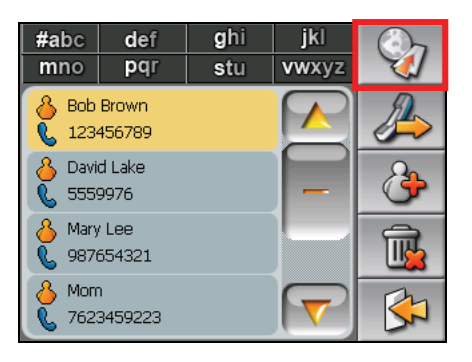

3. Tippen Sie auf  $\circled{3}$ ; um die Privatadresse zu wählen, oder auf  $\circled{3}$ um die Arbeitsadresse zu wählen.

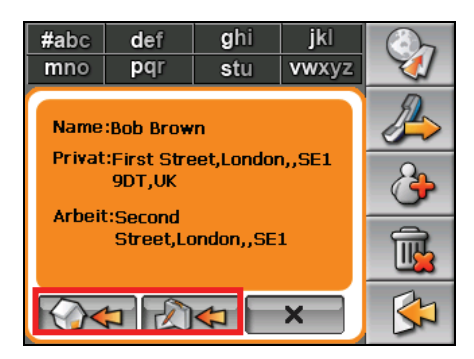

4. Das Navigationsprogramm startet. (Weitere Informationen sind in dem Dokument angegeben, das der Navigationssoftware beigelegt ist.)

#### 2.5 Anrufen eines Kontakts

**HINWEIS:** Ein Mobiltelefon, das eine Bluetooth®-Verbindung unterstützt, ist erforderlich.

- 1. Tippen Sie auf **Kontakte** im Startbildschirm, um das Programm zu starten.
- 2. Wählen Sie in der Kontaktliste den gewünschten Kontakt und tippen Sie auf .

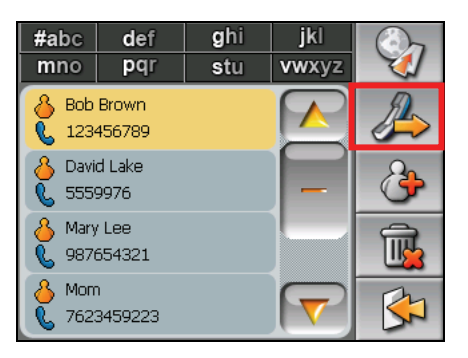

3. Tippen Sie auf  $\circled{}$ , um die Privatnummer anzurufen, auf  $\circled{}$  für die Arbeitsnummer oder auf **Auch die Mobiltelefonnummer.** 

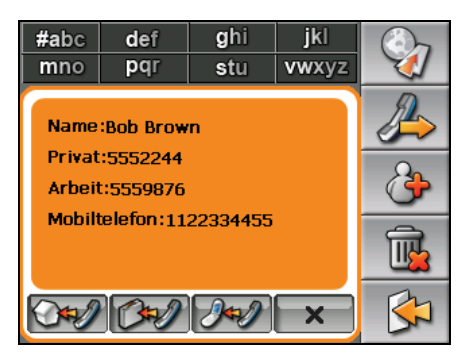

4. Das Dialer-Programm startet. (Weitere Informationen sind in Kapitel 6 angegeben.)

### 2.6 Verwalten von Kontakten

#### Hinzufügen eines Kontaktes

- 1. Tippen Sie auf **Kontakte** im Startbildschirm, um das Programm zu starten.
- 2. Tippen Sie auf  $\left[ \frac{3}{2} \right]$ .

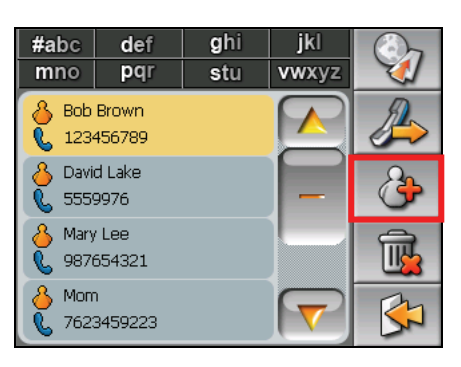

3. Tippen Sie zweimal in ein Eingabefeld**.** Die Soft-Tastatur erscheint.

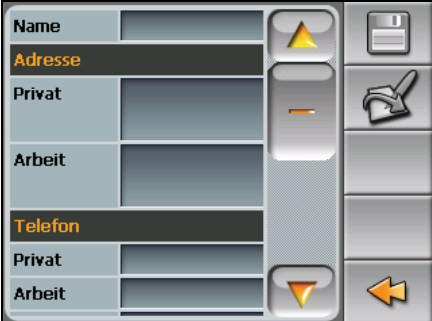

4. Geben Sie mit der Soft-Tastatur die Informationen in das Feld ein und tippen Sie auf **OK**.

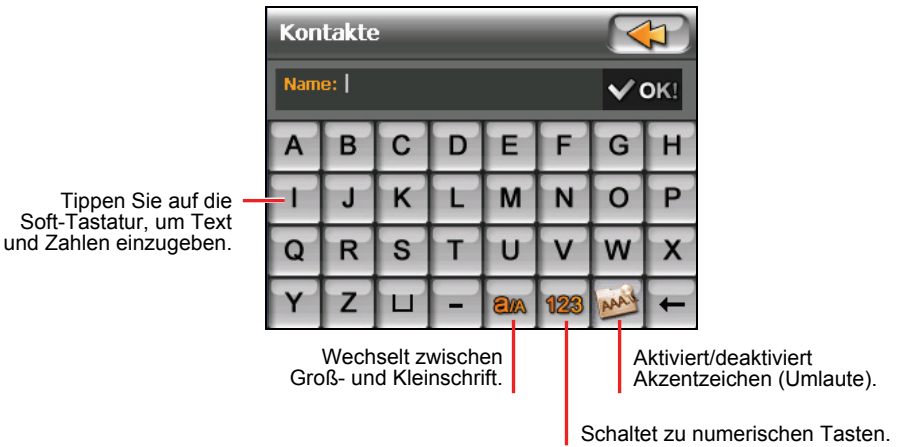

5. Geben Sie auch Informationen in den anderen Feldern ein, z.B. Adresse und Telefonnummer. Sie müssen nach unten rollen, um alle verfügbaren Felder zu sehen.

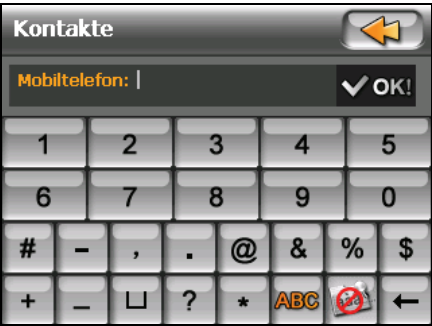

6. Tippen Sie auf  $\Box$ , um die Informationen des Kontakts zu speichern und zur Kontaktliste zurückzukehren.

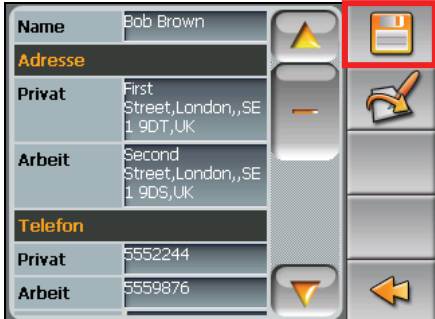

#### Bearbeiten eines Kontakts

So modifizieren Sie die Informationen eines Kontakts:

- 1. Tippen Sie in der Kontaktliste zweimal auf den Kontakt, um die Zusammenfassung zu öffnen.
- 2. Tippen Sie zweimal in das Feld, das Sie bearbeiten möchten, und tun Sie dies mit der Soft-Tastatur.
- 3. Tippen Sie auf  $\Box$ , um die Änderungen zu speichern.

#### Löschen eines Kontakts

Wählen Sie in der Kontaktliste den zu löschenden Kontakt und tippen Sie auf

祝

.

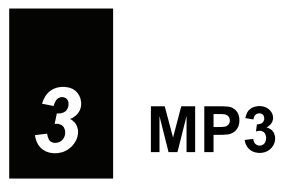

#### 3.1 Starten und Beenden des MP3-Players

**MP3** macht Ihr Gerät zu einem MP3-Player. Es beinhaltet folgende Funktionen:

- Wiedergabe von MP3-Dateien
- z Grundlegende Wiedergaberegler wie Start, Pause, Stopp, Vor und Zurück
- Die Wiedergabe besteht aus Wiedergabe einzelner Titel, Wiederholung, Wiederholung einzelner Titel, Sampling-Wiedergabe und normale und zufällige Reihenfolge.
- 17 voreingestellte Equalizer-Audioprofile
- Unterstützung von Abspiellisten

Tippen Sie auf die **MP3** im Startbildschirm, um das Programm zu starten. Das Steuerfeld erscheint auf dem Bildschirm, wo Sie durch Antippen der Kontrolltasten den MP3-Player mühelos bedienen können.

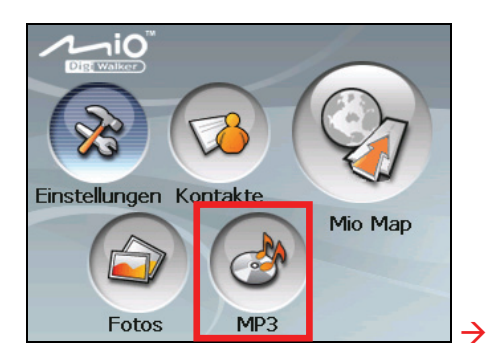

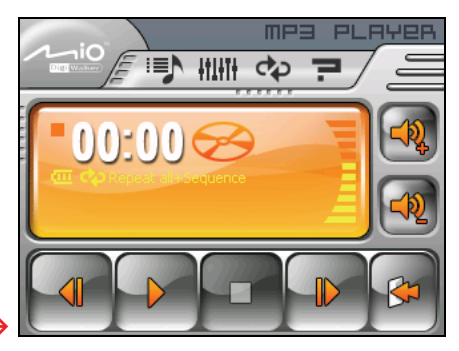

Um das Programm zu beenden, tippen Sie auf

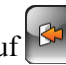

#### 3.2 Vorbereiten von MP3-Dateien für Ihr Gerät

Vor Verwendung des Programms müssen die MP3-Dateien im Flash-Speicher oder auf einer Speicherkarte des Geräts verfügbar sein. Ein Werkzeug, genannt **Mio Transfer**, wird mitgeliefert, damit Sie Dateien problemlos vom Computer zum richtigen Standort kopieren können. (Details siehe Kapitel 8.)

#### 3.3 Abspielen von MP3-Dateien

- 1. Befinden sich Ihre Dateien auf einer Speicherkarte, stecken Sie die Karte in Ihr Gerät.
- 2. Tippen Sie auf die **MP3** im Startbildschirm, um das Programm zu starten.
- 3. Das Programm sucht nach MP3-Dateien auf Ihrem Gerät und auf der Speicherkarte. Wurden MP3-Dateien festgestellt, werden Sie der Abspielliste hinzugefügt.

**HINWEIS:** Sie können Ihre eigenen Abspiellisten für spätere Wiedergabe erstellen. (Details siehe Abschnitt 3.5.)

4. Um die Wiedergabe zu starten, tippen Sie auf  $\triangleright$ . Steuern Sie die Wiedergabe mit den Kontrolltasten, die nachstehend beschrieben werden.

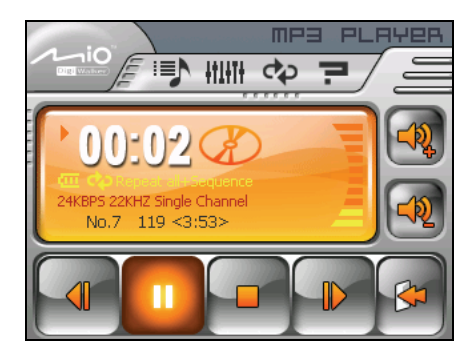

## 3.4 Regler für MP3-Wiedergabe

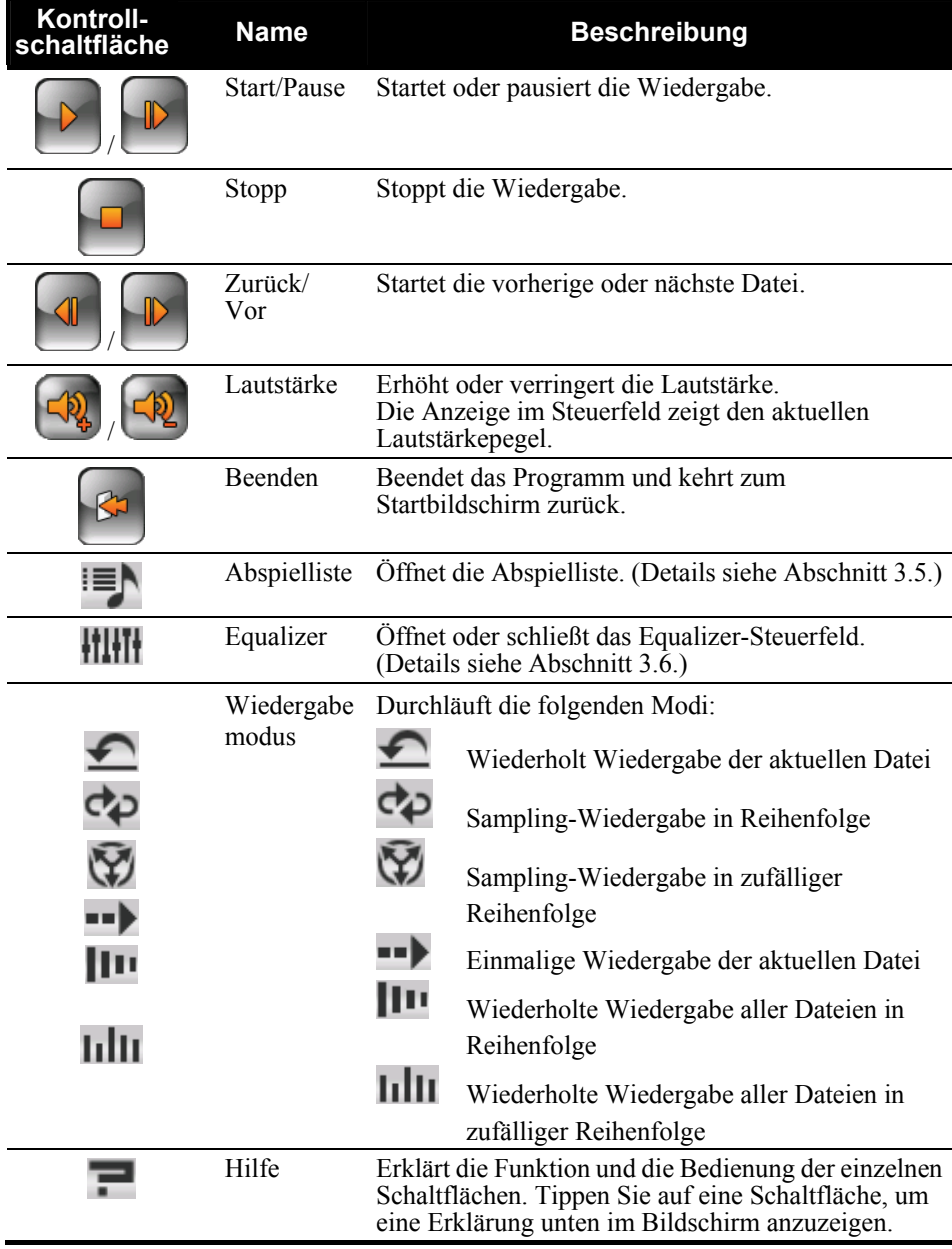

#### 3.5 Verwenden der Abspiellisten

Per Standard lädt das Programm automatisch alle MP3-Dateien in die Abspielliste. Sie können auch Ihre eigenen Abspiellisten für einen späteren Gebrauch erstellen.

#### Erstellen einer Abspielliste

1. Tippen Sie nach dem Start des MP3-Players auf  $\mathbf{E} \setminus \mathbf{E}$  im Steuerfeld, um die Abspielliste zu öffnen. Der Bildschirm zeigt die aktuelle Abspielliste.

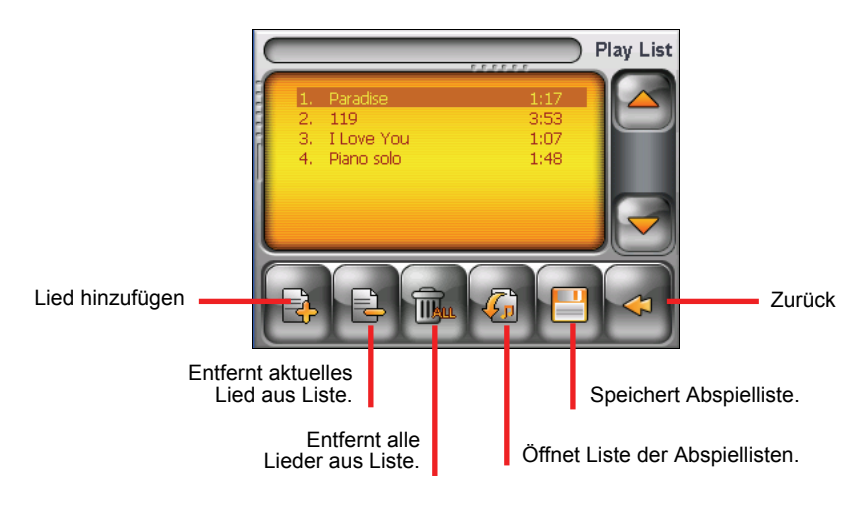

2. Um der Abspielliste ein Lied hinzuzufügen, tippen Sie auf  $\mathbb{E}$ . Ein Bildschirm erscheint, der alle MP3-Dateien anzeigt. Tippen Sie auf das Lied, das Sie hinzufügen möchten, und dann auf

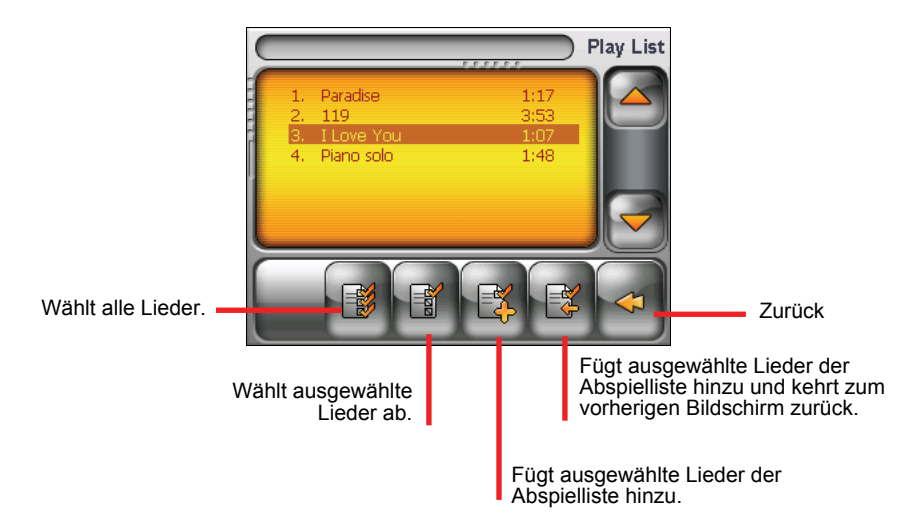

- 3. Wiederholen Sie dies für alle anderen Lieder, die Sie hinzufügen möchten.
- 4. Um die Abspielliste zu speichern, tippen Sie auf
- 5. Um zum Steuerfeld zurückzukehren, tippen Sie auf .

#### Öffnen einer Abspielliste

So öffnen Sie gerade erstellte Abspiellisten:

- 1. Tippen Sie nach dem Start des MP3-Players auf **im** Steuerfeld.
- 2. Tippen Sie auf  $\sqrt{\frac{Q_{\text{min}}}{n}}$ , um alle von Ihnen erstellten Abspiellisten anzuzeigen.
- 3. Tippen Sie auf die Abspielliste, die Sie öffnen möchten, und dann auf

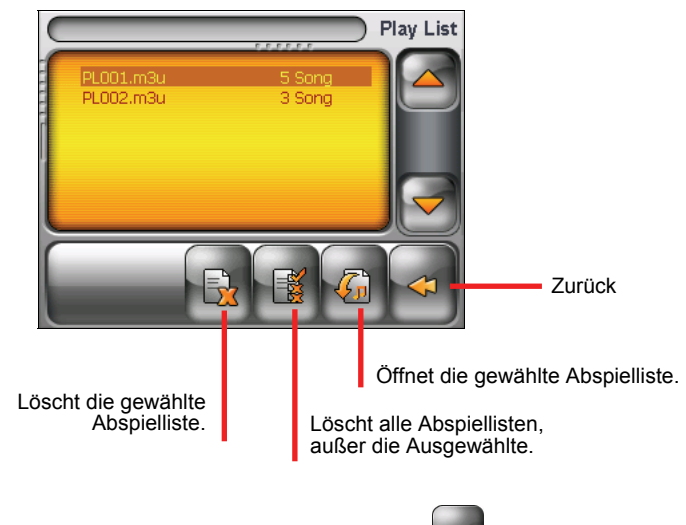

4. Um zum Steuerfeld zurückzukehren, tippen Sie auf .

#### 3.6 Equalizer

Das Programm verfügt über 17 voreingestellte Audioprofile. Tippen Sie auf **HIII**, um das Equalizer-Steuerfeld zu öffnen.

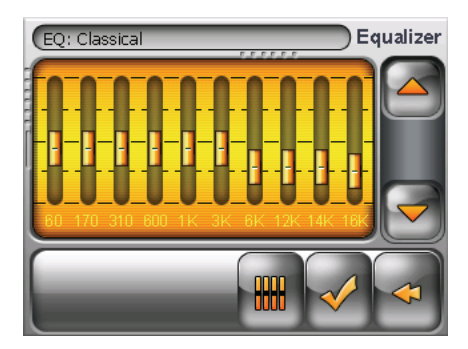

Tippen Sie auf  $\Box$  oder  $\Box$ , um die verfügbaren Optionen zu durchlaufen: *Default (Standard)*, *Blues*, *Classical (Klassik), Club, Dance (Tanz), Full bass (Bässe), Full bass & treble (Bässe & Höhen), Full treble (Höhen), Dance hall (Tanzhalle), Live, Party, Pop, Reggae, Rock, Ska, Soft, Classic rock (Klassik-Rock)* und *Techno*.

Tippen Sie auf  $\ll$ , um Ihre Wahl zu speichern und zum Steuerfeld zurückzukehren. Tippen Sie auf  $\left\lfloor \frac{a}{x} \right\rfloor$  um Ihre Wahl abzubrechen und zum Steuerfeld zurückzukehren.

Um das Profil *Default (Standard)* zu wählen, tippen Sie auf **...** 

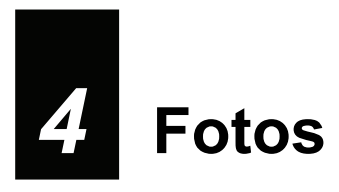

#### 4.1 Starten und Beenden von Fotos

Mit **Fotos** können Sie Bilder im JPEG-, GIF- und BMP-Format anzeigen und eine Diashow der Bilder auf Ihrem Gerät wiedergeben.

Tippen Sie auf **Fotos** im Startbildschirm, um das Programm zu starten.

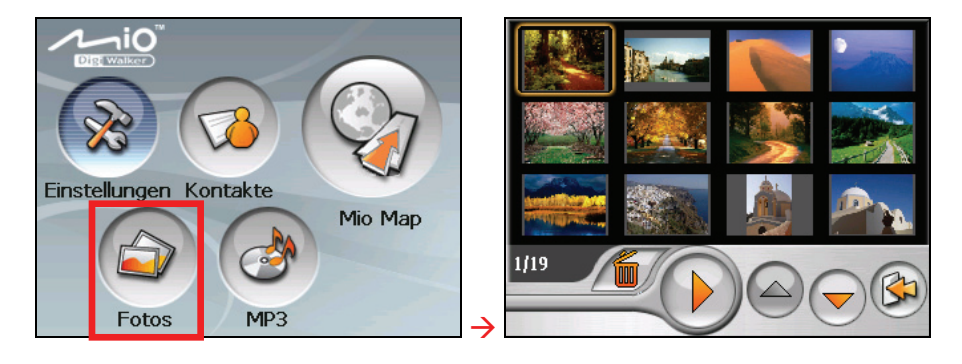

Um das Programm zu beenden, tippen Sie auf  $\mathcal{S}$ 

### 4.2 Vorbereiten von Bildern für Ihr Gerät

Vor Verwendung des Programms müssen die Dateien im Flash-Speicher oder auf einer Speicherkarte des Geräts verfügbar sein. Ein Werkzeug, genannt **Mio Transfer**, wird mitgeliefert, damit Sie Dateien problemlos vom Computer zum richtigen Standort kopieren können. (Details siehe Kapitel 8.)

### 4.3 Anzeigen von Bildern als Miniaturen

- 1. Befinden sich Ihre Dateien auf einer Speicherkarte, stecken Sie die Karte in Ihr Gerät.
- 2. Tippen Sie auf **Fotos** im Startbildschirm, um das Programm zu starten.
- 3. Das Programm sucht die passenden Dateien im angegebenen Ordner auf Ihrem Gerät oder auf einer Speicherkarte. Es zeigt die Bilder dann als Miniaturen an. Mit den Schaltflächen **Pfeil-Nach-oben** oder **Pfeil-Nach-unten** können Sie zur nächsten oder vorherigen Seite wechseln.

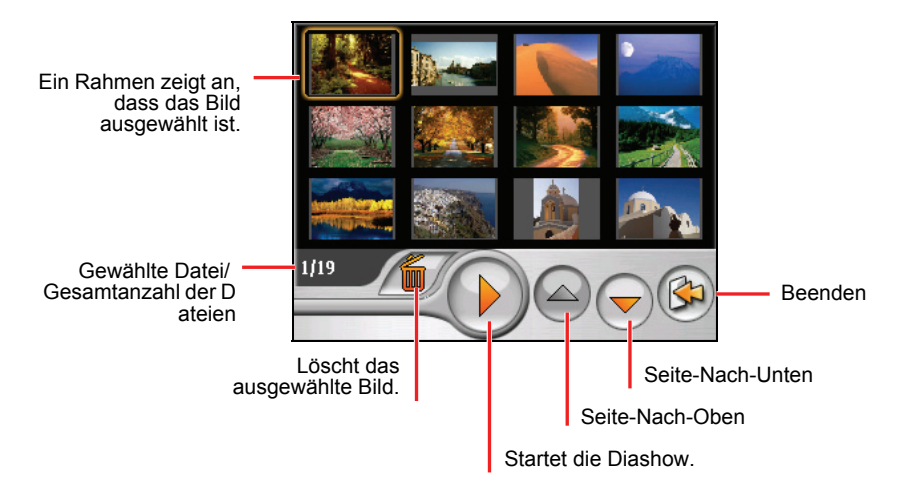

### 4.4 Anzeigen eines Bildes als Vollbild

Wenn Sie ein als Miniatur angezeigtes Bild doppelt antippen, erscheint es als Vollbild.

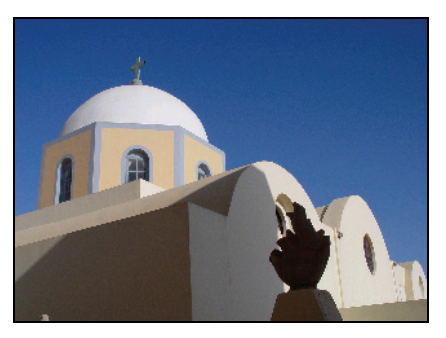
Um zur Miniaturansicht zurückzukehren, tippen Sie auf eine beliebige Stelle im Bildschirm, woraufhin die Kontrollschaltflächen angezeigt werden, und tippen Sie dann auf

## 4.5 Bildschirm-Kontrollschaltflächen

Die Bildschirm-Kontrollschaltflächen verfügen über unterschiedliche Funktionen und Einstellungen. Tippen Sie auf eine beliebige Stelle im Bild, um die nachstehenden Schaltflächen anzuzeigen. Um die Schaltflächen auszublenden, tippen Sie erneut auf das Bild.

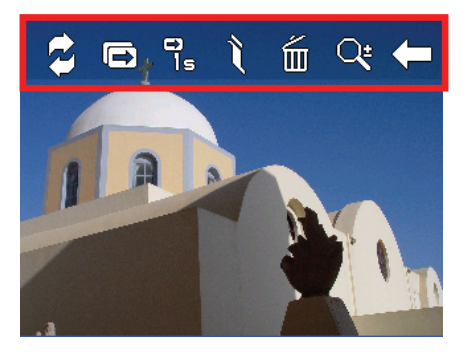

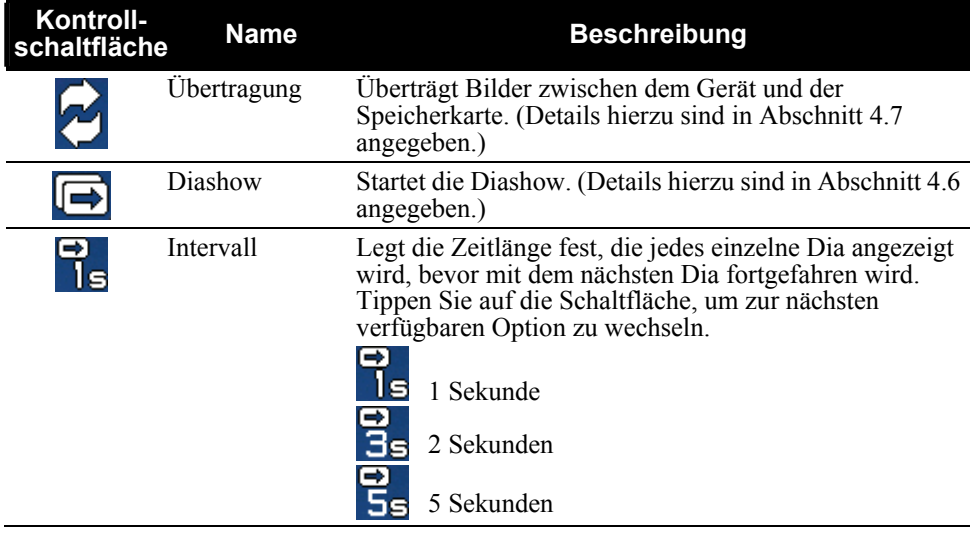

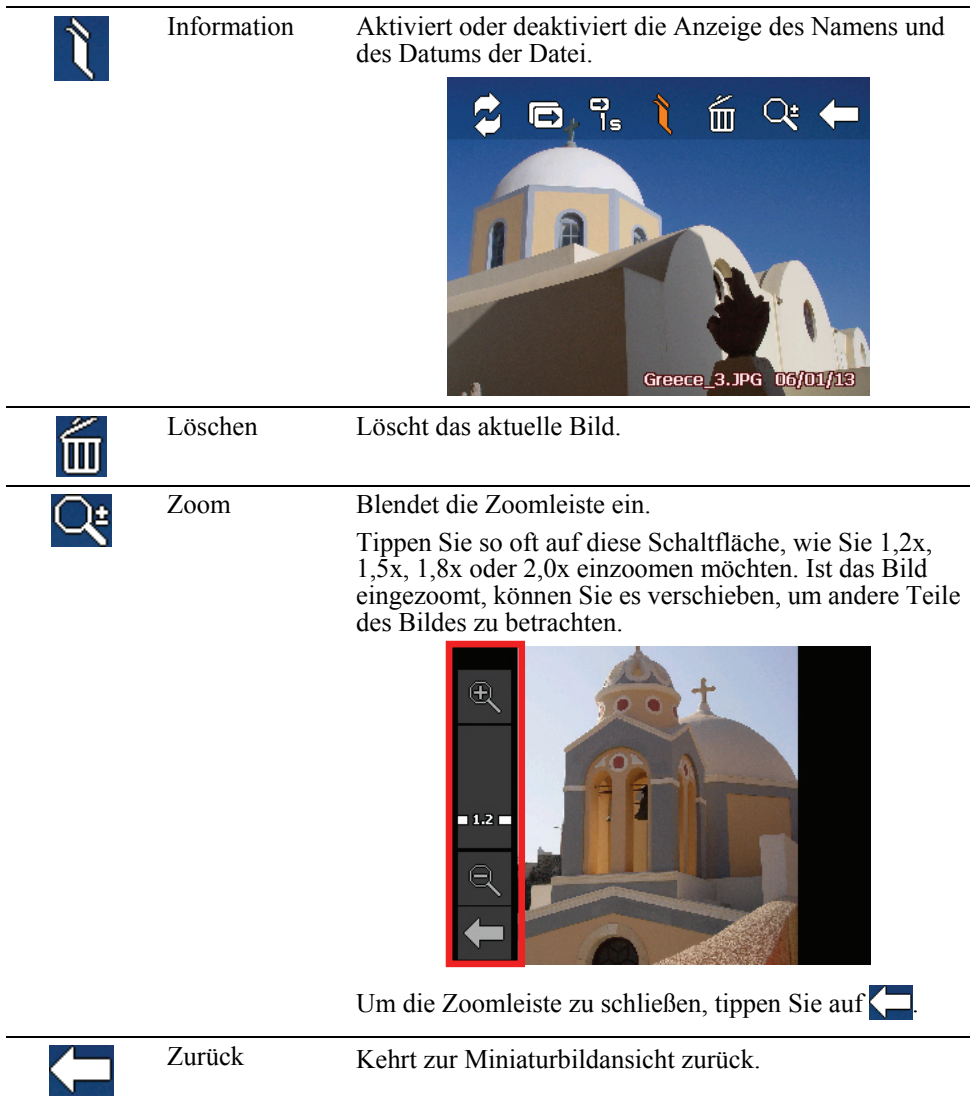

## 4.6 Betrachten einer Diashow

Wählen Sie eine der folgenden Möglichkeiten, um eine Diashow von Ihren gesamten Bildern anzuzeigen:

z Tippen Sie in der Miniaturansicht auf , um mit der Diashow zu beginnen.

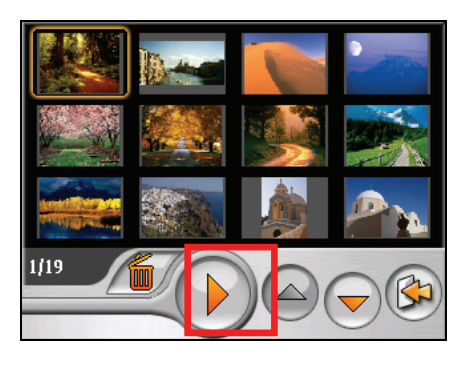

z Tippen Sie in Vollbildansicht auf eine beliebige Stelle des Bildes, um die Kontrollschaltflächen einzublenden. Um die Diashow zu starten, tippen Sie auf  $\Box$ 

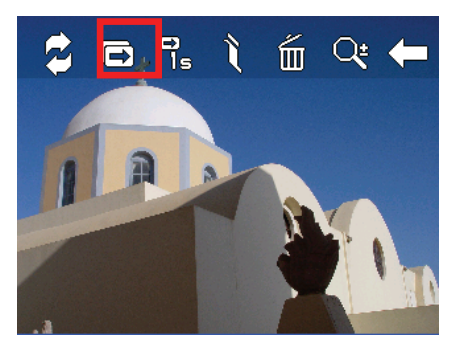

Ein kleines Dreieck unten links im Bildschirm zeigt an, dass die Diashow aktiviert ist. Um die Diashow zu stoppen, tippen Sie auf eine beliebige Stelle im Bildschirm.

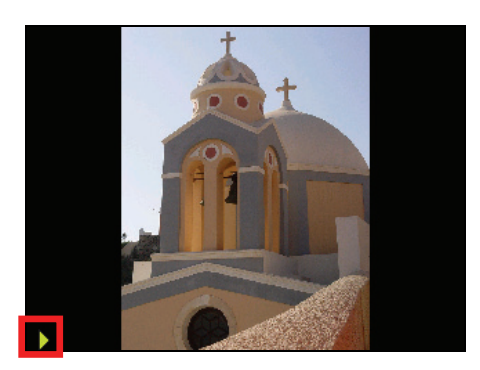

## 4.7 Übertragen von Bildern

Sie können Bilder von Ihrem Gerät zur Speicherkarte kopieren oder von Ihrer Speicherkarte zum Gerät.

- 1. Tippen Sie in Vollbildansicht auf eine beliebige Stelle des Bildes, um die Kontrollschaltflächen einzublenden.
- 2. Tippen Sie auf  $\sum$
- 
- 3. Wählen Sie eine von zwei folgenden Möglichkeiten zur Bildübertragung; entweder vom Gerät zur Speicherkarte oder von der Speicherkarte zum Gerät.

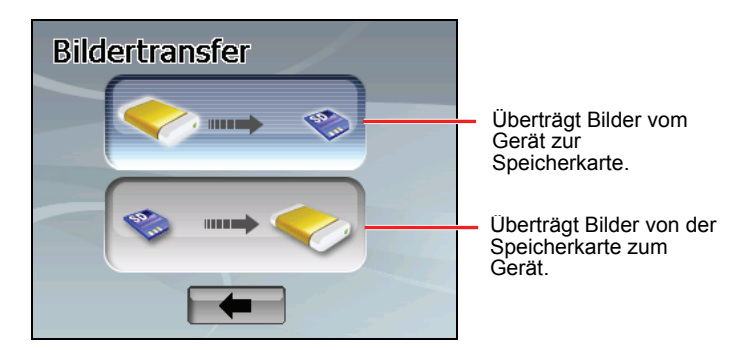

4. Der Vorschaubildschirm erscheint. Durch Antippen können Sie ein Bild oder mehrere Bilder auswählen. Sie können auch die Schaltfläche **Alle wählen** antippen, um alle Bilder im Quellordner auszuwählen.

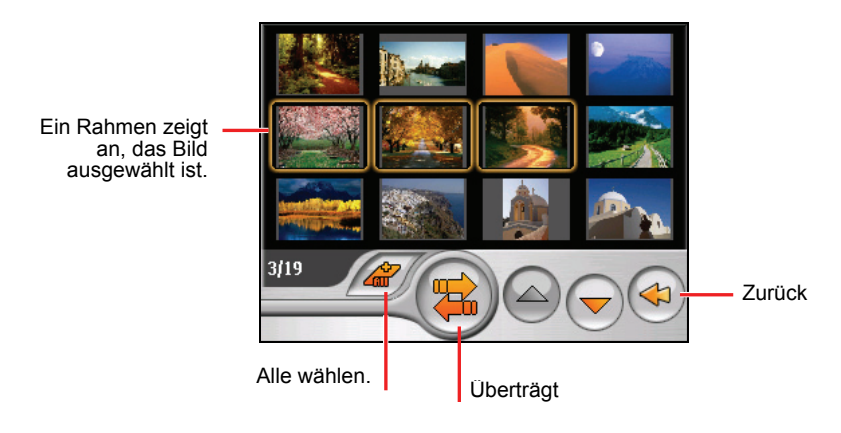

- 5. Tippen Sie nach Wahl der Bilder auf , um den Dateitransfer zu starten.
- 6. Tippen Sie nach Abschluss der Übertragung auf  $\bullet$ , um zum Vorschaubildschirm zurückzukehren.

# *5* **Einstellungen**

## 5.1 Starten und Beenden der Einstellungen

Sie können die Systemeinstellungen, z.B. Helligkeit des Hintergrundlichts, Lautstärke und Sprache, definieren. Sobald die Einstellungen geändert wurden, bleiben die neuen Einstellungen solange wirksam, bis sie wieder geändert werden.

Tippen Sie auf **Einstellungen** im Startbildschirm. Das Menü Einstellungen erscheint, siehe unten.

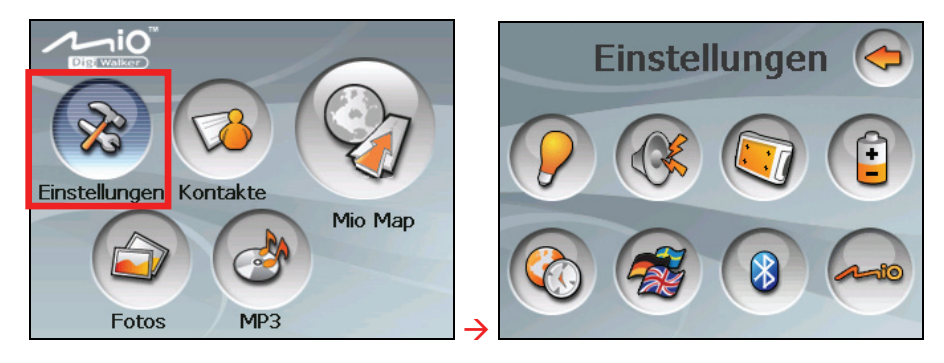

Um Einstellungen zu beenden, tippen Sie auf  $\bigodot$ 

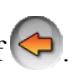

Die folgenden Abschnitte beschreiben die unterschiedlichen Schaltflächen und ihre Funktionen.

## 5.2 Hintergrundlicht

- 1. Tippen Sie auf **Einstellungen** im Startbildschirm.
- 2. Tippen Sie auf die Schaltfläche **Hintergrundlicht**.

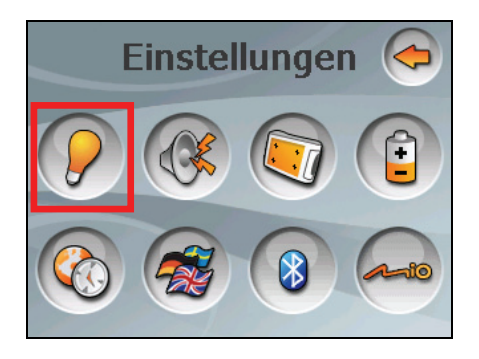

3. Ziehen Sie den Schieberegler längs der skalierten Leiste, um die Helligkeit des Hintergrundlichts einzustellen. Um das Hintergrundlicht dunkler einzustellen, ziehen Sie den Schieber nach links. Um das Hintergrundlicht heller einzustellen, ziehen Sie den Schieber nach rechts.

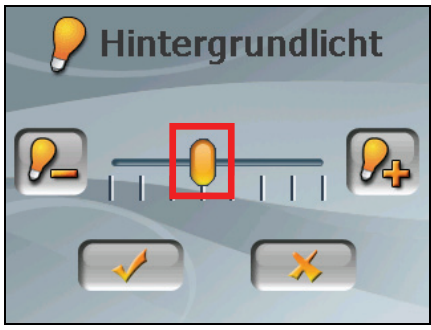

4. Tippen Sie auf  $\longleftrightarrow$ , um die Änderungen zu speichern.

## 5.3 Lautstärke

- 1. Tippen Sie auf **Einstellungen** im Startbildschirm.
- 2. Tippen Sie auf die Schaltfläche **Lautstärke**.

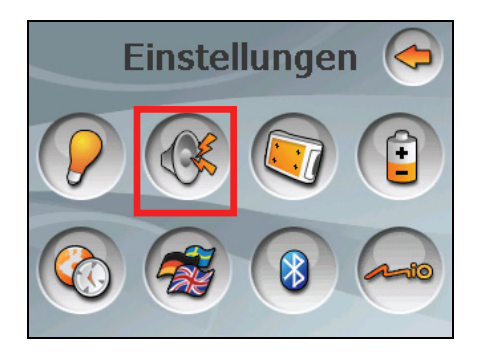

3. Ziehen Sie den Schieberegler längs der skalierten Leiste, um die Lautstärke einzustellen. Um die Lautstärke zu verringern, ziehen Sie den Schieber nach links. Um die Lautstärke zu erhöhen, ziehen Sie den Schieber nach rechts.

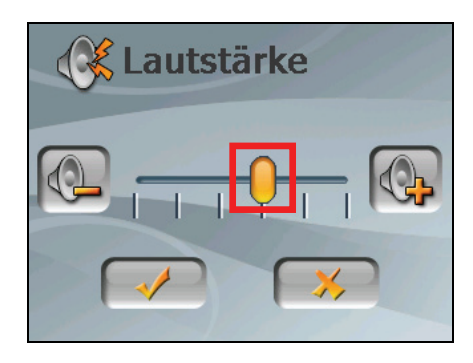

4. Tippen Sie auf  $\rightarrow$ , um die Änderungen zu speichern.

## 5.4 Bildschirm

Sie können den Touchscreen kalibrieren, wenn er nicht richtig auf Ihr Tippen reagiert.

- 1. Tippen Sie auf **Einstellungen** im Startbildschirm.
- 2. Tippen Sie auf die Schaltfläche **Bildschirm**.

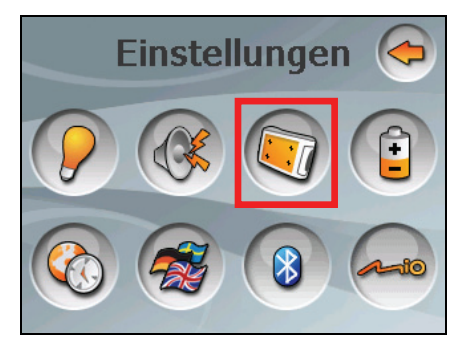

3. Tippen Sie auf  $\sqrt{\phantom{a}}$ , um mit der Kalibrierung zu beginnen.

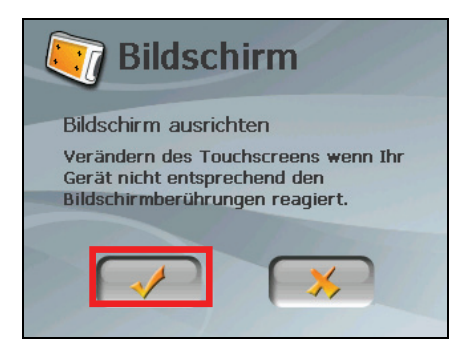

4. Tippen und halten Sie die Mitte des Ziels.

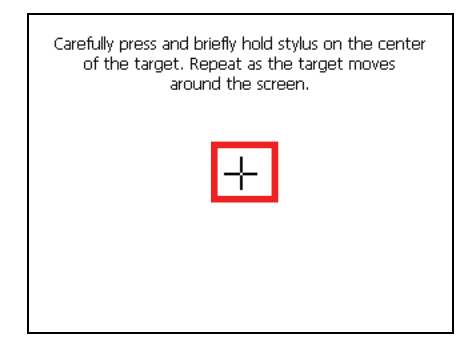

- 5. Bewegt sich das Ziel zu einer anderen Position, tippen und halten Sie die Mitte des neuen Ziels. Wiederholen Sie dies jedesmal, bis die Kalibrierung abgeschlossen ist.
- 6. Wenn sie fertiggestellt ist, tippen Sie auf

### 5.5 Strom

So prüfen Sie den restlichen Ladestand Ihres Akkus und/oder konfigurieren die Energiesparfunktion:

- 1. Tippen Sie auf **Einstellungen** im Startbildschirm.
- 2. Tippen Sie auf die Schaltfläche **Strom**.

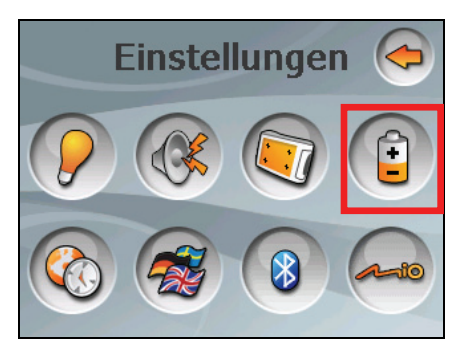

3. Der Bildschirm zeigt die Restladung Ihres Akkus an.

Sie können einen Timer einstellen, damit sich Ihr Gerät automatisch ausschaltet, wenn es einen eingestellten Zeitabschnitt über inaktiv ist. Die Optionen sind **Niemals, 30 Minuten**, **20 Minuten** und **10 Minuten**.

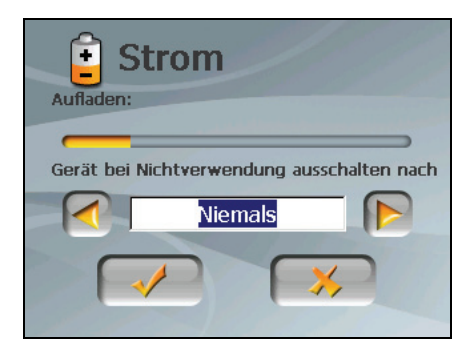

4. Tippen Sie auf , um die Änderungen zu speichern.

## 5.6 Datum & Zeit

- 1. Tippen Sie auf **Einstellungen** im Startbildschirm.
- 2. Tippen Sie auf die Schaltfläche **Datum&Zeit**.

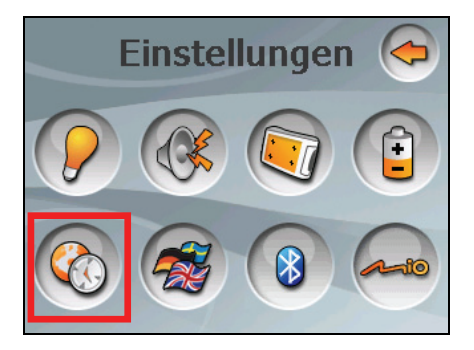

3. Um die Zeitzone zu ändern, tippen Sie auf den Nach-links-/Nach-rechts-Pfeil des Feldes "Zeitzone".

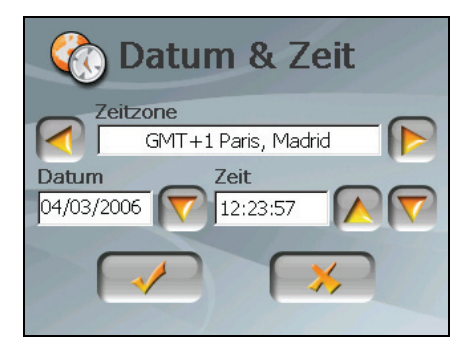

4. Tippen Sie auf den Nach-unten-Pfeil neben dem Feld "Datum", um das Datum zu ändern. Ein Kalender blendet sich ein. Tippen Sie auf den Nach-links-Pfeil im Kalender, um zu einem vorherigen Monat und Jahr zu wechseln, oder tippen Sie auf den Nach-rechts-Pfeil, um zu einem späteren Monat und Jahr zu wechseln. Sie können auch auf den Monat oder das Jahr oben im Kalender tippen, um den Monat oder das Jahr direkt zu ändern.

Zeigt der Kalender den aktuellen Monat an, tippen Sie auf das Datum im Kalender.

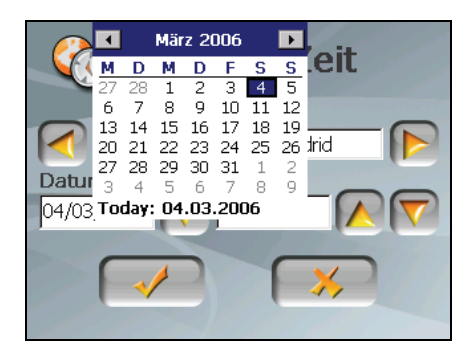

- 5. Um die Zeit einzustellen, tippen Sie zuerst auf die Stunde, Minute oder Sekunde im Feld "Zeit" und dann auf den Nach-oben-Pfeil, um den Wert zu erhöhen, oder auf den Nach-unten-Pfeil, um den Wert zu verringern.
- 6. Tippen Sie auf  $\blacklozenge$ , um die Änderungen zu speichern.

## 5.7 Ändern der Sprache

**HINWEIS:** Ändern Sie die Sprache der Mio Map-Navigationssoftware über die Mio Map-Einstellungen. (Lesen Sie das Dokument, das der Navigationssoftware beigelegt ist.)

- 1. Tippen Sie auf **Einstellungen** im Startbildschirm.
- 2. Tippen Sie auf die Schaltfläche **Sprache ändern**.

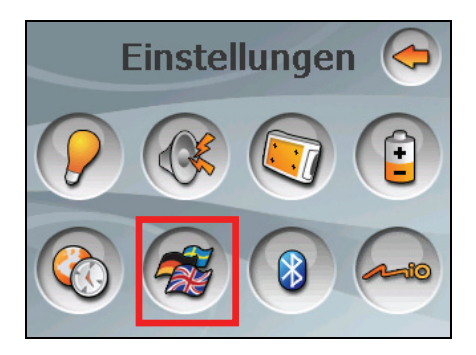

1. Tippen Sie auf den Nach-links-/-rechts-Pfeil, um die gewünschte Sprache zu wählen.

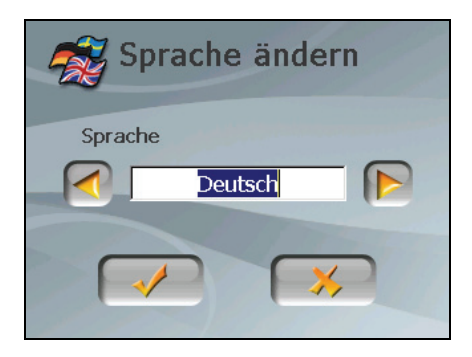

- 3. Tippen Sie auf  $\rightarrow$ , um die Änderungen zu speichern.
- 4. Tippen Sie auf  $\rightarrow \bullet$ , damit die neuen Einstellungen wirksam werden.

## 5.8 Bluetooth

- 1. Tippen Sie auf **Einstellungen** im Startbildschirm.
- 2. Tippen Sie auf die Schaltfläche **Bluetooth**.

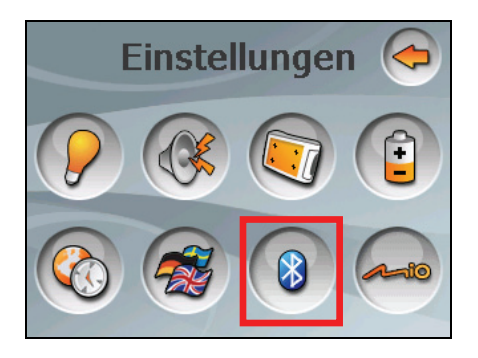

3. Details über die Anschlussfunktionen von Bluetooth® finden Sie in den nächsten beiden Kapiteln.

# *6* **Dialer**

## 6.1 Über Dialer

**Dialer** ermöglicht Ihnen die Verwendung Ihres Geräts als Freisprechanlage für ein Mobiltelefon, das Bluetooth-Verbindung unterstützt. Sie können Ihr Gerät antippen, um Anrufe zu tätigen und zu empfangen, ohne das Mobiltelefon aufnehmen zu müssen.

## 6.2 Pairing mit einem Mobiltelefon

1. Tippen Sie auf **Einstellungen** im Startbildschirm und dann auf die Schaltfläche **Bluetooth**. Bluetooth-Funk schaltet sich ein.

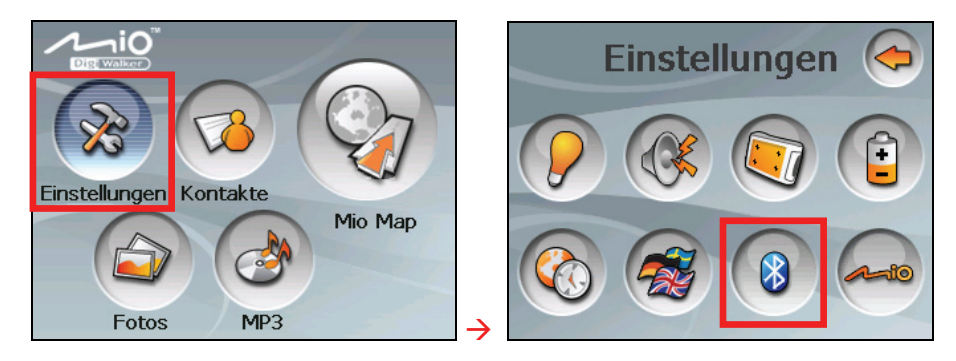

2. Führen Sie das Programm zum ersten Mal aus, wechselt Ihr Gerät in den Pair-Modus und wartet 60 Sekunden lang auf das Pairing von Ihrem Mobiltelefon. Die Verbindung wird aufgebaut, sobald Sie innerhalb dieses Zeitabschnitts den Pairing-Vorgang auf Ihrem Mobiltelefon starten.

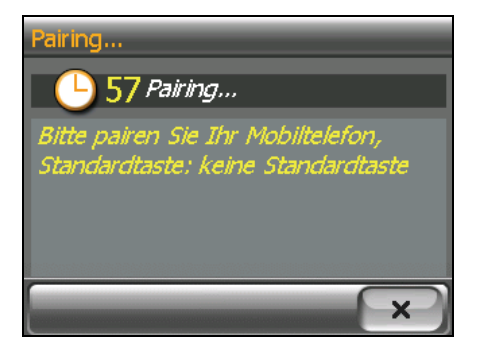

3. Werden Sie aufgefordert, das Kennwort einzugeben, tippen Sie das vom Mobiltelefon vorgegebene Kennwort ein und tippen Sie auf **OK**.

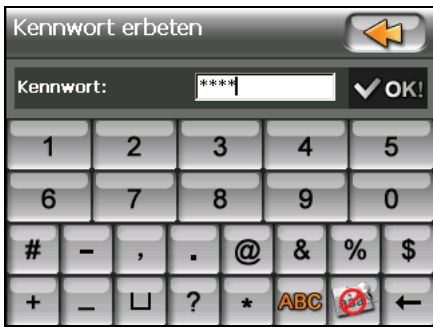

4. Nach Abschluss des Pairing-Vorgangs sehen Sie den Dialer-Hauptbildschirm. Die Statusleiste unten zeigt den Namen des angeschlossenen Mobiltelefons.

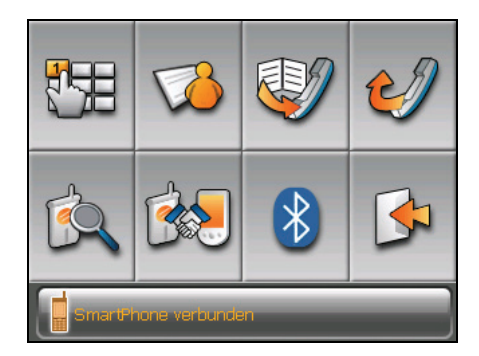

Führen Sie das Dialer-Programm beim nächsten Mal aus, sucht Ihr Gerät automatisch nach den zuletzt verbundenen Mobiltelefonen und führt ein Pairing mit ihnen aus.

#### **HINWEIS:**

- Ihr Gerät muss sich im Pair-Modus befinden, damit das Mobiltelefon es erkennt. Müssen Sie den Pair-Modus manuell auf dem Gerät aktivieren, tippen Sie im Hauptbildschirm auf Pair-Modus.
- Einige Mobiltelefone können sich automatisch mit Freisprechdiensten verbinden.
- Es können bis zu 8 Sets pair-verbundener Mobiltelefone gespeichert werden. Ein 9tes pair-verbundenes Mobiltelefon ersetzt das Älteste.
- Das Dialer-Programm hat keinen Zugriff auf Daten wie Telefonbuch und Anrufverlauf, die in einem verbundenen Mobiltelefon gespeichert sind.

## 6.3 Tätigen eines Anrufs

Nach dem Pairing mit Ihrem Mobiltelefon können Sie mit einer der vier Schaltflächen (**Tastatur**, **Kontakte**, **Anrufverlauf** und **Wahlwiederholung**) im Dialer-Hauptbildschirm anrufen.

#### **Tastatur**

Tippen Sie im Dialer-Hauptbildschirm auf **Tastatur** , um die

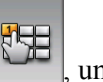

Telefonnummer mit der Tastatur auf dem Bildschirm einzugeben. Nach Eingabe der Telefonnummer tippen Sie auf  $\mathcal{V}$ , um den Anruf zu tätigen.

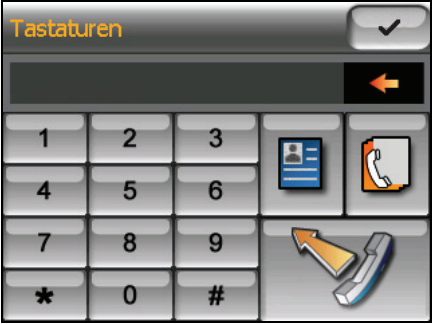

#### **HINWEIS:**

**Example 2** Um die zuletzt eingegebene Zahl zu löschen, tippen Sie auf die Rücktaste.

• Mit den beiden anderen Schaltflächen können Sie zu den Bildschirmen Kontakte und Anrufverlauf wechseln.

#### Kontakte

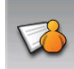

Durch Tippen auf Kontakte im Dialer-Hauptbildschirm bekommen Sie Zugriff auf Telefonnummern, die im Programm Kontakte gespeichert sind, und können auch eine Telefonnummer für einen Anruf wählen. (Details zu den Kontakten sind in Kapitel 2 angegeben.)

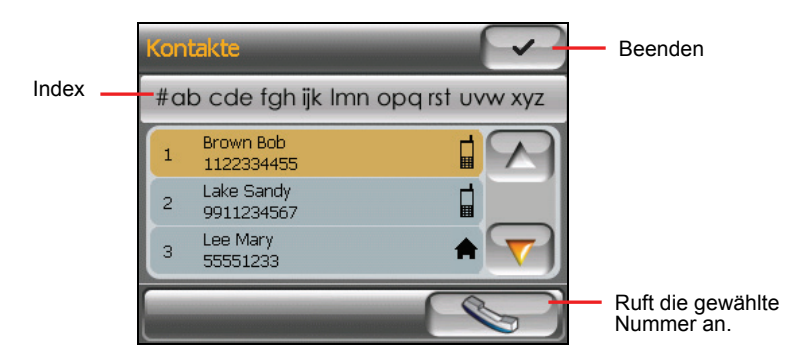

Wenn Sie den gewünschten Kontakt antippen, erscheint die Liste mit Telefonnummern. Tippen Sie auf die anzurufende Telefonnummer und auf  $\leftrightarrow$ 

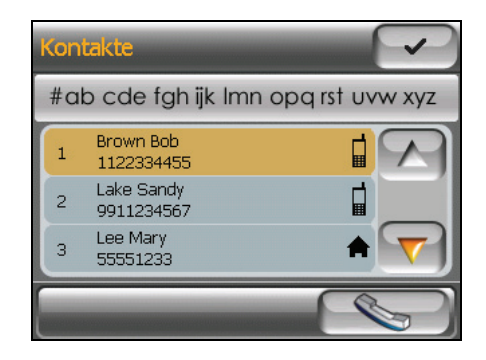

Tippen Sie auf **Solution** um die gewählte Telefonnummer anzurufen.

#### **Anrufverlauf**

Tippen Sie im Dialer-Hauptbildschirm auf **Anrufverlauf** , um kürzlich ein-

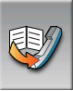

und ausgegangene oder verpasste Anrufe zusammen mit Datum, Zeit und Dauer der einzelnen Anrufe anzuzeigen.

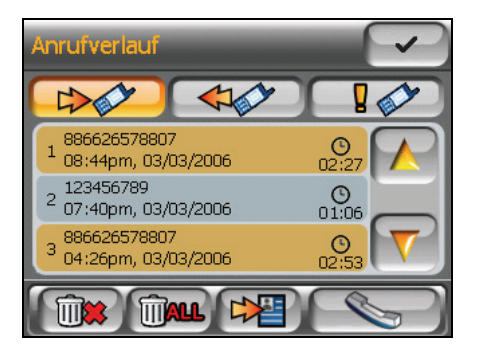

Tippen Sie auf die entsprechende Schaltfläche (eingehend  $\Box$ ), ausgehend  $\rightsquigarrow$  oder verpasst ), um die letzten 20 Anrufe des ausgewählten Typs anzuzeigen.

Ist ein Element ausgewählt, können Sie auf **tippen**, um die Nummer zu wählen, auf  $\left[\overline{m}\right]$ , um das Element zu löschen oder auf  $\left[\overline{m}\right]$ , um die Telefonnummer im Programm Kontakte zu speichern.

Um alle Elemente in der aktuellen Liste zu löschen, tippen Sie auf **man**.

#### Wahlwiederholung

Tippen Sie im Dialer-Hauptbildschirm auf **Wahlwiederholung** , um die zuletzt angerufene oder empfangene Nummer zu wählen.

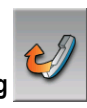

## 6.4 Bedienungsmöglichkeiten während eines Anrufs

Während eines Anrufs sind vier Funktionen verfügbar:

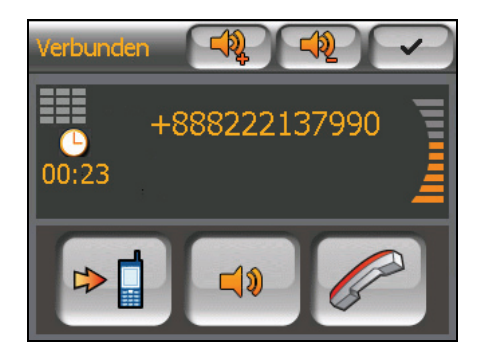

- z Müssen Sie weitere Nummern eingeben, z.B. eine Nebenanschlussnummer, tippen Sie auf **Karlingen die Tastatur zu einzublenden und die Nummer** einzugeben. Die Tastatur schließt sich, wenn Sie die Schaltfläche nochmals antippen oder wenn 5 Sekunden lang keine Eingabe stattfand.
- Tippen Sie auf  $\boxed{\Box}$ , um Ihren Ton stummzuschalten, damit der andere Teilnehmer Sie nicht hören kann. Um den Stummschaltmodus zu beenden, tippen Sie die gleiche Schaltfläche nochmals an.
- $T$ ippen Sie auf  $\mathscr{G}$ , um den Anruf zu beenden.
- Tippen Sie auf  $\blacktriangleright \blacksquare$ , um den Anruf zu Ihrem Mobiltelefon zu übertragen. Um wieder zu Ihrem Gerät zurückzuschalten, tippen Sie diese Schaltfläche nochmals an.

## 6.5 Empfangen eines Anrufs

Erhalten Sie nach dem Pairing mit einem Mobiltelefon einen Anruf, klingelt das Gerät und Sie sehen den Bildschirm Ankommender Anruf.

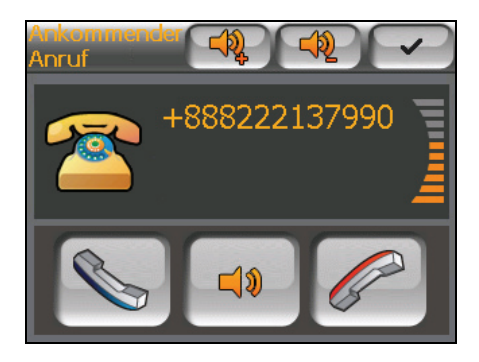

Um den Anruf entgegenzunehmen, tippen Sie auf

Um den Anruf abzulehnen, tippen Sie auf

Um den Klingelton vor Empfang oder Ablehnung stummzuschalten, tippen Sie  $\mathbf{a}$ uf  $\Box$ 

## 6.6 Weitere Schaltflächen

Zusätzlich zu Schaltflächen für Anrufvorgänge sind die nachstehend beschriebenen Schaltflächen **Verbinden**, **Pair-Modus**, **Weiteres** und **Beenden** im Dialer-Hauptbildschirm verfügbar.

### Verbinden

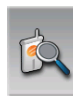

Durch Tippen auf Verbinden im Dialer-Hauptbildschirm können Sie manuell unter den zuletzt pair-verbundenen Mobiltelefonen nach einer verfügbaren Verbindung suchen.

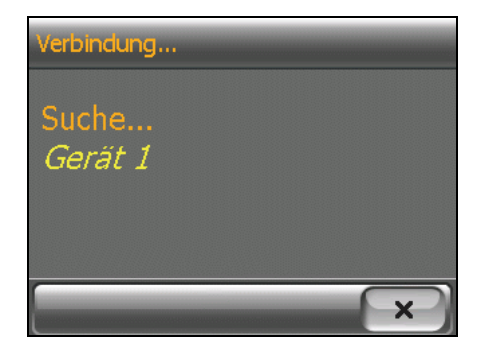

#### Pair-Modus

Durch Tippen auf **Pair-Modus** im Dialer-Hauptbildschirm können Sie Ihr Gerät manuell in den Pair-Modus versetzen. Innerhalb von 60 Sekunden können Sie den Pairing-Vorgang auf Ihrem Mobiltelefon zu starten, um Ihr Gerät als eine Freisprechanlage zu erkennen.

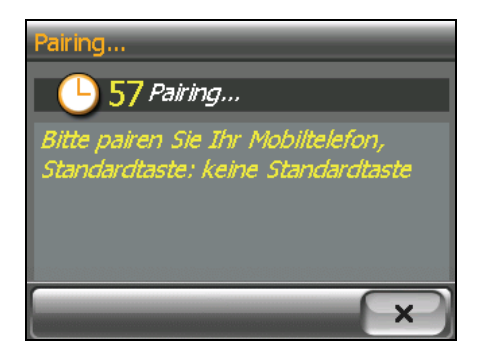

#### Bluetooth-Manager

 $\overline{\mathcal{X}}$ Durch Tippen auf **Bluetooth-Manager** im Dialer-Hauptbildschirm können Sie das Programm Bluetooth-Manager ausführen. (Details zum Bluetooth-Manager sind in Kapitel 7 angegeben.)

#### Beenden

 $R_{1}$ Um den Dialer-Bildschirm auszublenden, tippen Sie auf **Beenden** Dialer-Hauptbildschirm. Dialer ist jedoch weiterhin im Hintergrund aktiv.

**HINWEIS:** Das Ausschalten von Bluetooth-Funk ist in Abschnitt 7.3 beschrieben.

# *7* **Bluetooth-Manager**

## 7.1 Über Bluetooth-Manager

Ihr Gerät ist mit Bluetooth-Technologie für drahtlose Kommunikation ausgestattet. Geräte mit Bluetooth-Funktionen können ohne Kabelverbindung Daten über eine Entfernung von 10 Metern (30 Fuß) austauschen.

**Bluetooth-Manager** ermöglicht Ihnen das Konfigurieren und Bedienen der Bluetooth-Funktionen auf Ihrem Gerät.

## 7.2 Starten und Beenden von Bluetooth-Manager

1. Tippen Sie auf **Einstellungen** im Startbildschirm und dann auf die Schaltfläche **Bluetooth**.

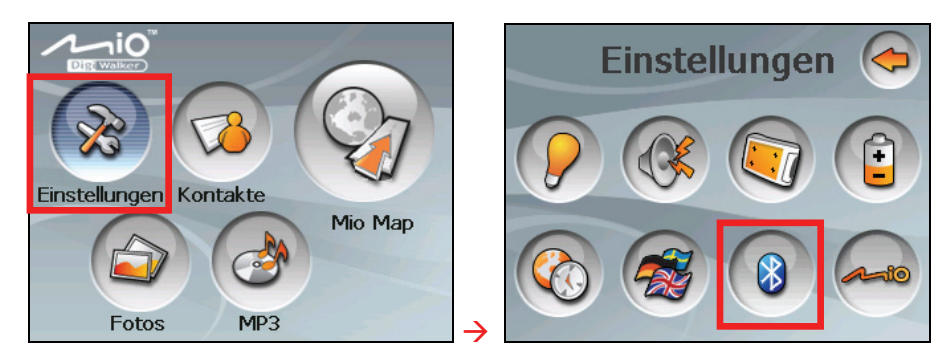

2. Wenn sich der Dialer-Bildschirm einblendet, tippen Sie auf  $8$ 

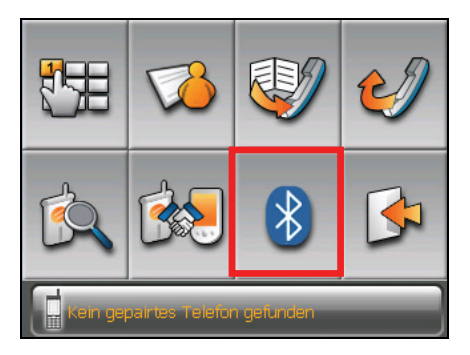

3. Der Bluetooth-Manager-Bildschirm erscheint, siehe unten.

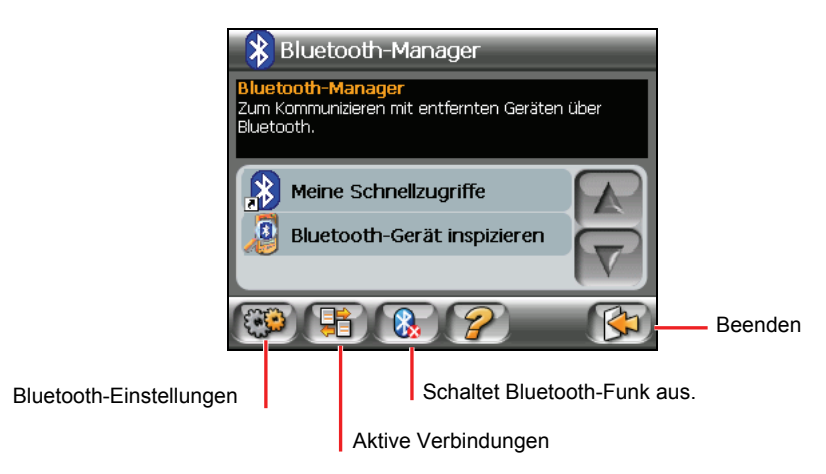

Um das Programm zu beenden, tippen Sie auf  $\mathbb{S}$ . Sie werden zum Dialer-Bildschirm zurückgebracht.

## 7.3 Ein-/Ausschalten von Bluetooth-Funk

Sobald Sie den Bluetooth-Manager starten, wird Bluetooth-Funk eingeschaltet. Die Bluetooth-Anzeige auf Ihrem Gerät blinkt blau.

Beim Beenden des Bluetooth-Managers wird Bluetooth-Funk nicht ausgeschaltet.

Um Bluetooth-Funk auszuschalten, tippen Sie auf  $\mathbb{Q}$  im Bildschirm Bluetooth-Manager. Die blinkende Bluetooth-Anzeige erlischt.

### 7.4 Suchen nach Geräten

**HINWEIS:** Um den Dienst eines Remote-Geräts mit Bluetooth-Funktionen nutzen zu können, muss sich das Remote-Gerät im erkennbaren Modus befinden.

- 1. Starten Sie den Bluetooth-Manager, wie in Abschnitt 7.2 beschrieben ist.
- 2. Tippen Sie auf **Bluetooth-Gerät inspizieren**, um Geräte in der Nähe aufzuspüren.

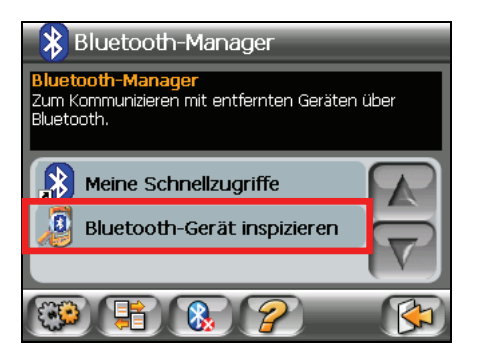

3. Die Geräteliste erscheint auf dem Bildschirm. Tippen Sie auf das Zielgerät und auf  $\alpha$ , um die Dienste des Geräts zu durchsuchen.

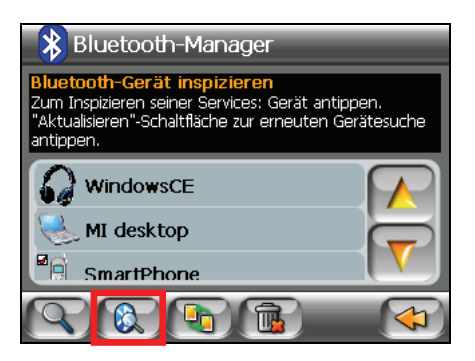

4. Tippen Sie auf den gewünschten Dienst.

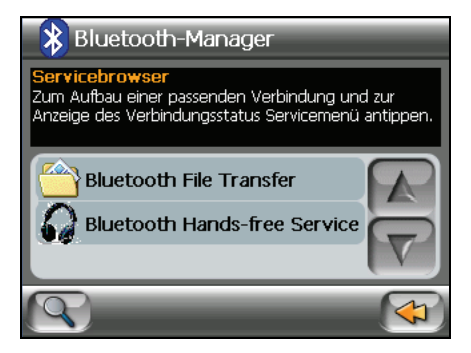

5. Werden Sie aufgefordert, das Kennwort einzugeben, tippen Sie das vom Zielgerät benötigte Kennwort ein und tippen Sie auf **OK**.

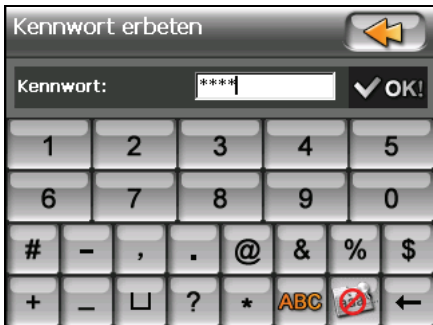

**HINWEIS:** Sobald eine Bluetooth-Verbindung mit einem Remote-Gerät hergestellt ist, wird sie als Verknüpfung gespeichert. Bei Verwendung von Meine Schnellzugriffe können Sie denselben Dienst bequemerweise nochmals verwenden. (Informationen sind in Abschnitt 7.6 angegeben.)

## 7.5 Übertragen von Dateien

Sie können Dateien über eine Bluetooth-Verbindung übertragen.

- 1. Suchen Sie nach Geräten, wie im vorherigen Abschnitt beschrieben ist.
- 2. Wählen Sie das Zielgerät und tippen Sie auf **Bluetooth File Transfer**.

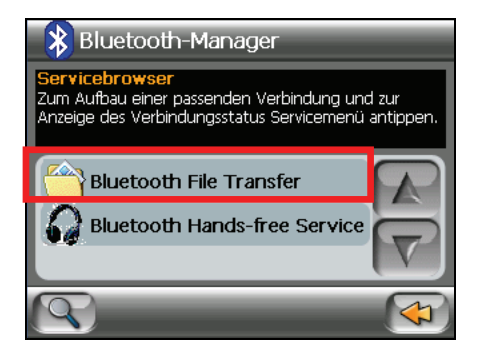

- 3. Werden Sie aufgefordert, das Kennwort einzugeben, tippen Sie das vom Zielgerät benötigte Kennwort ein und tippen Sie auf **OK**.
- 4. Das Fenster Datei-Explorer erscheint. Mit den Schaltflächen unten im Bildschirm bekommen Sie Zugang zum entfernten oder zu Ihrem Gerät.

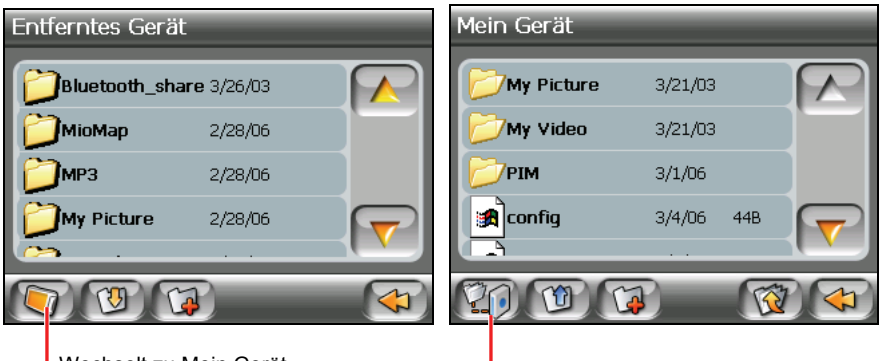

Wechselt zu Mein Gerät. Wechselt zu Entferntes Gerät.

5. Befindet sich die Datei in einem Ordner, tippen Sie auf den Ordner, in dem sich die Datei befindet, und auf  $\Box$ .

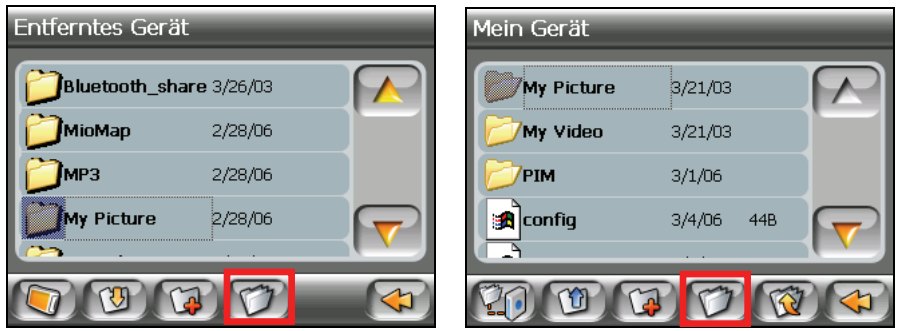

Entferntes Gerät Mein Gerät

6. Tippen Sie auf die überzutragende Datei und tippen Sie auf die Schaltfläche **Upload** oder **Download**.

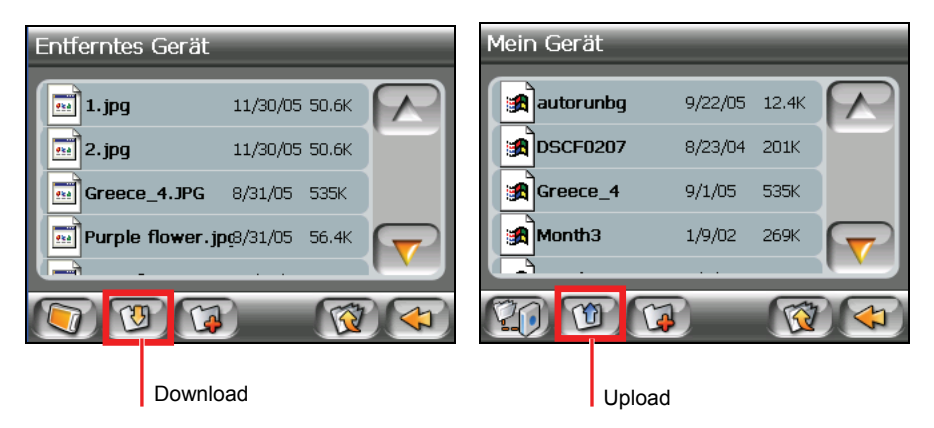

**HINWEIS:** Sobald eine Bluetooth-Verbindung mit einem Remote-Gerät hergestellt ist, wird sie als Verknüpfung gespeichert. Bei Verwendung von Meine Schnellzugriffe können Sie denselben Dienst bequemerweise nochmals verwenden. (Informationen sind in Abschnitt 7.6 angegeben.)

## 7.6 Verwenden von Meine Schnellzugriffe

Sobald eine Bluetooth-Verbindung mit einem Remote-Gerät hergestellt ist, wird sie als ein Schnellzugriff gespeichert. Mit **Meine Schnellzugriffe** können Sie durch Tippen auf die betreffende Verknüpfung denselben Dienst bequemerweise nochmals in Anspruch nehmen.

- 1. Starten Sie den Bluetooth-Manager, wie in Abschnitt 7.2 beschrieben ist.
- 2. Tippen Sie auf **Meine Schnellzugriffe**.

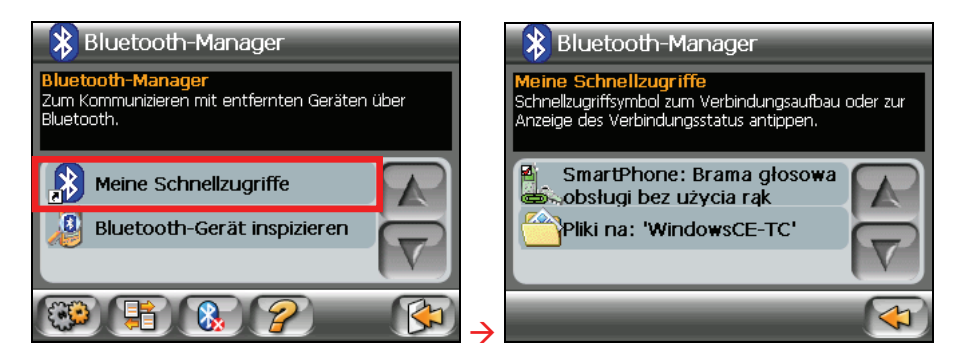

3. Tippen Sie auf das gewünschte Element und auf  $\Box$  um erneut eine Verbindung herzustellen.

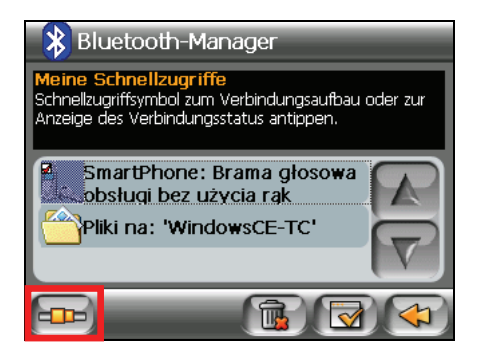

## 7.7 Anzeigen aktiver Verbindungen

Tippen Sie nach dem Start des Bluetooth-Managers auf **Fig.**, um die aktiven Verbindungen anzuzeigen. Haben Sie auf ein Element getippt, können Sie das ausgewählte Gerät durch Tippen auf **the Station** trennen.

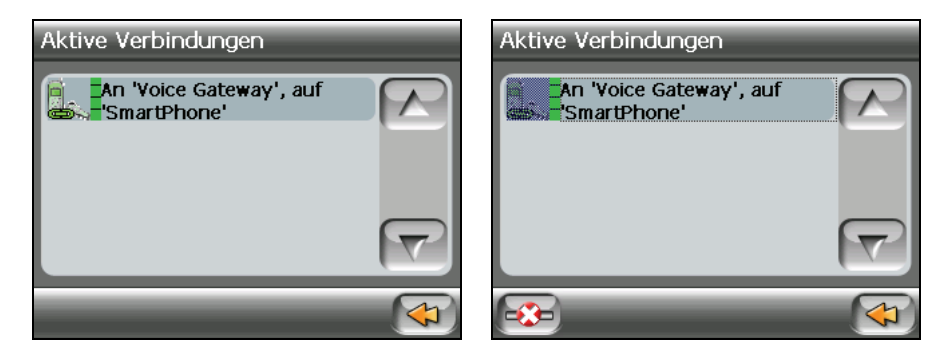

## 7.8 Konfigurieren von Bluetooth-Einstellungen

Tippen Sie nach dem Start des Bluetooth-Managers auf **(32)**, um die Bluetooth-Einstellungen zu konfigurieren.

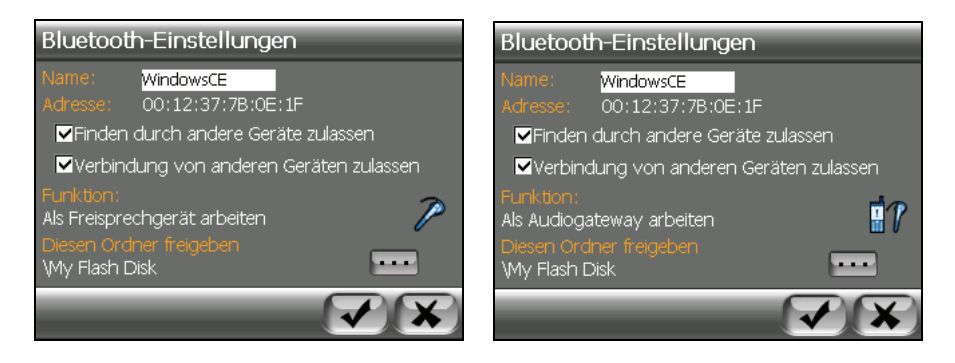

Die verfügbaren Optionen sind:

z **Name**

Ermöglicht Ihnen, den Namen Ihres Geräts zu bearbeiten.

- z **Finden durch andere Geräte zulassen**  Andere Geräte können Ihr Gerät zwar finden, aber sich nicht mit ihm verbinden.
- z **Verbindung von anderen Geräten zulassen**  Andere Geräte können Ihr Gerät finden und sich mit ihm verbinden.

#### $\bullet$  **Funktion**

Hiermit wird Ihr Gerät zu einer Freisprechanlage oder zu einem Audiogateway.

z **Diesen Ordner freigeben**

Tippen Sie auf  $\dots$ , um den Ordner anzugeben, der für ein Remote-Geröt freigegeben werden soll.

Tippen Sie auf  $\blacktriangledown$ , um Ihre Änderungen zu speichern.
# *8* **Mio Transfer**

## 8.1 Installieren von Mio Transfer

**Mio Transfer** ermöglicht Ihnen das mühelose Übertragen von Daten, z.B. MP3 und Fotos, zwischen Ihrem Gerät und einem Computer. So wird Mio Transfer auf Ihrem Computer installiert:

- 1. Schalten Sie Ihren Computer ein und legen Sie die Anwendungs-CD in das CD-ROM-Laufwerk des Computers.
- 2. Wird der Bildschirm Language Selecting (Sprachwahl) angezeigt, klicken Sie auf die Sprache, mit der Sie installieren möchten.

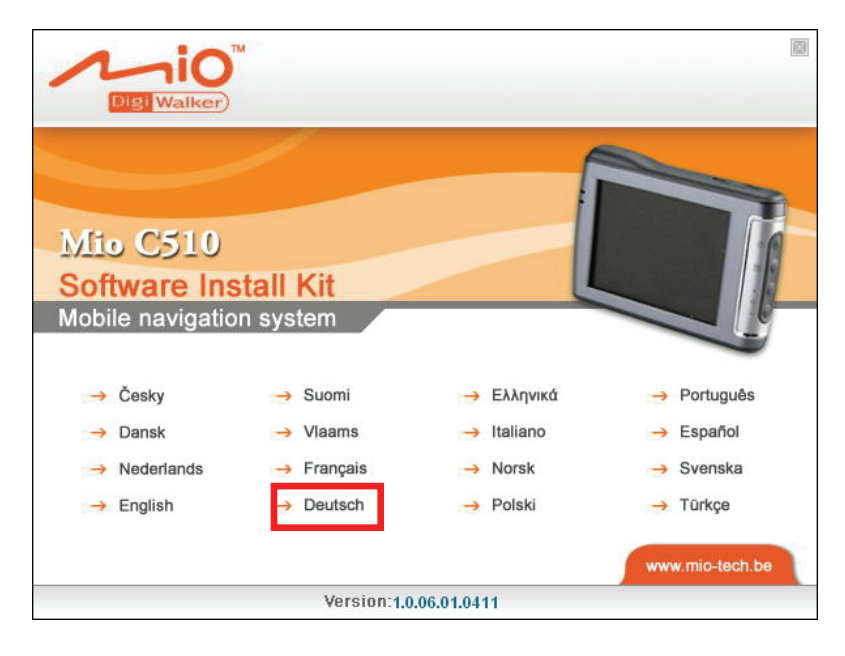

3. Tippen Sie auf **Mio Transfer installieren**.

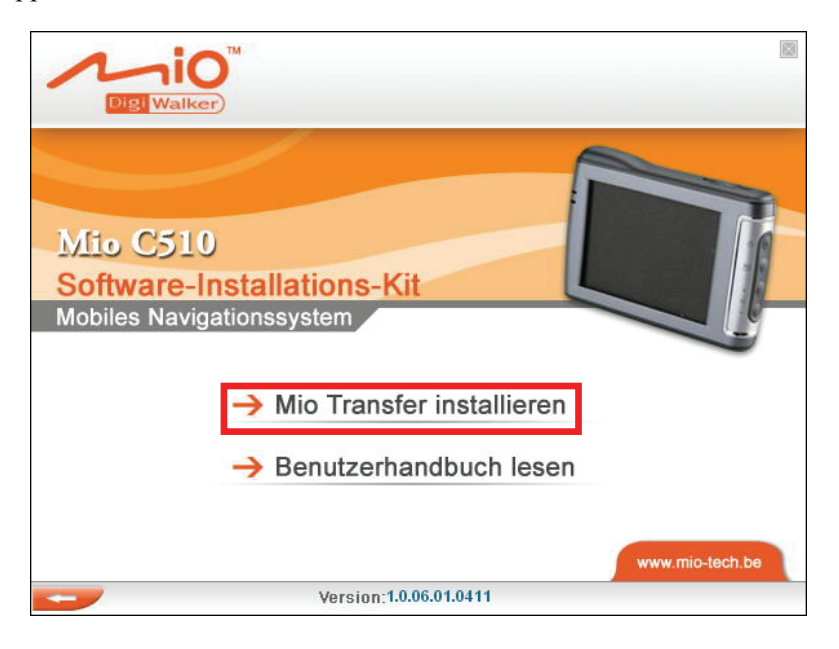

4. Tippen Sie auf **Nächsten**. Stellen Sie die Installation anhand der Anweisungen auf dem Bildschirm fertig.

**HINWEIS:** Ist Mio Transfer bereits auf Ihrem PC installiert, wird beim Klicken auf **Mio THINWEIS:** Ist Mio Transfer bereits auf Ihrem PC installiert, wird bei Transfer installieren die Anwendung von Ihrem System entfernt.

## 8.2 Starten und Beenden von Mio Transfer

Klicken Sie auf das Symbol **Mio Transfer** im Windows-Desktop, um das Programm zu starten.

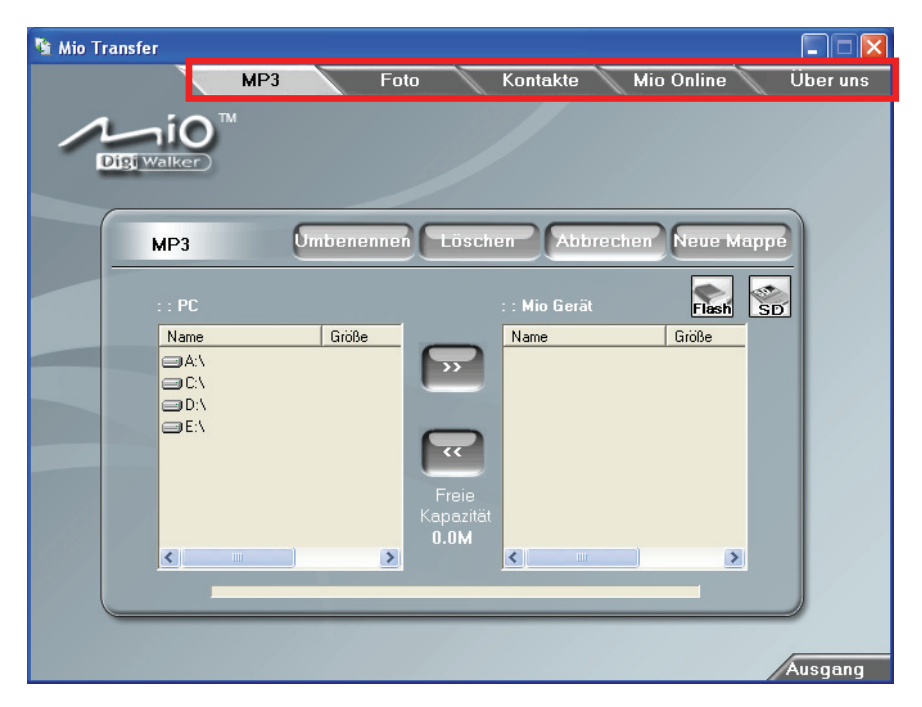

Die Menüleiste von Mio Transfer enthält folgende Registerkarten:

**MP3** 

Ermöglicht die Übertragung von MP3-Dateien zwischen Ihrem Gerät und dem Computer. (Details siehe Abschnitt 8.3.)

z **Foto** 

**e**rmöglicht die Übertragung von Bilder zwischen Ihrem Gerät und Ihrem Computer. (Details siehe Abschnitt 8.3.)

z **Kontakte**

Hiermit kopieren Sie **Microsoft Outlook Kontakte**-Daten vom Computer zu Ihrem Gerät. (Details siehe Abschnitt 8.4.)

#### **Mio Online**

verfügt über den Link zur Mio-Website: : www.mio-tech.be.

#### z **Über uns**

Zeigt Programminformationen an.

Um Mio Transfer zu beenden, klicken Sie einfach auf **Beenden** unten rechts im Bildschirm.

## 8.3 Kopieren von MP3-Dateien oder Bildern auf Ihr Gerät

Vor der Wiedergabe von MP3-Musik oder Bildern müssen MP3-/ Bilddateien auf Ihrem Gerät vorhanden sein. Kopieren Sie Dateien mit Mio Transfer vom Computer zum richtigen Standort auf Ihrem Gerät.

- 1. Möchten Sie MP3- oder Bilddateien zu einer Speicherkarte kopieren, fügen Sie die Karte im Gerät ein.Schalten Sie den Computer und Ihr Gerät ein.
- 2. Schalten Sie den Computer und Ihr Gerät ein.
- 3. Verbinden Sie das Mini-USB-Ende des USB-Kabels mit der Unterseite des Geräts und das andere Ende mit einem USB-Anschluss Ihres Computers.

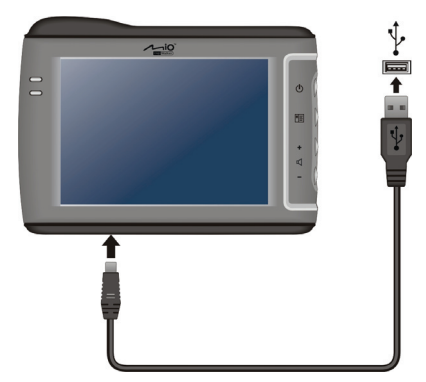

- 4. Starten Sie Mio Transfer durch Klicken auf das **Mio Transfer**-Symbol auf dem Windows-Desktop.
- 5. Kopieren Sie MP3- oder Bilddateien, indem Sie die folgende Schaltfläche anklicken:
	- z Um MP3-Dateien zu kopieren, klicken Sie auf **MP3** in der oberen Menüleiste.
	- z Um Fotos oder Bilder zu kopieren, klicken Sie auf **Foto** in der oberen Menüleiste**.**

Die linke Spalte zeigt die Laufwerke Ihres Computer und die rechte Spalte zeigt die Dateien im entsprechenden Ordner auf dem Zielgerät (entweder

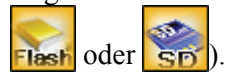

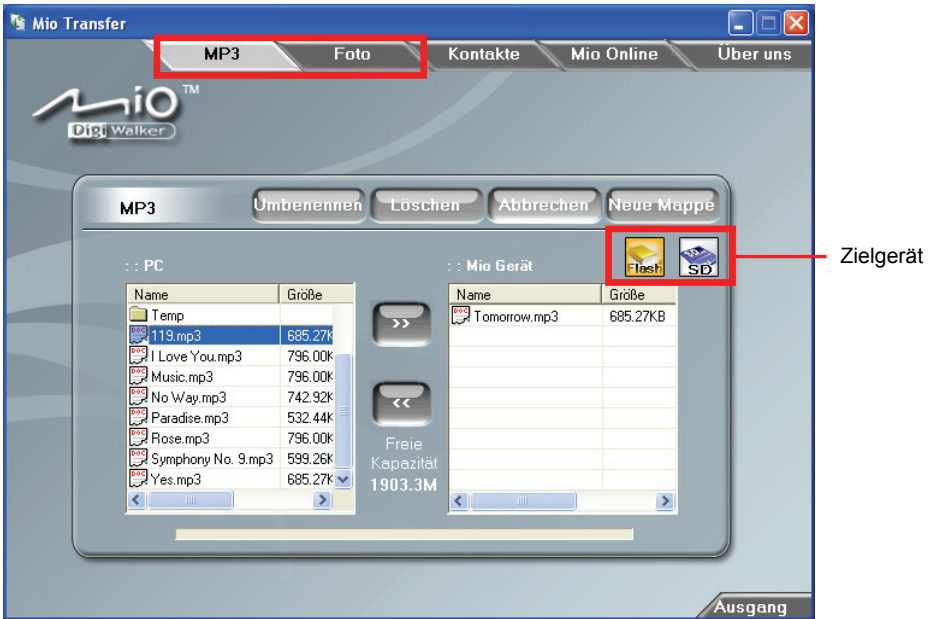

- 6. Wählen Sie Ihr Zielgerät, indem Sie auf eines der Symbole klicken:
	- Flash der Flash-Speicher Ihres Geräts
	- z eine im Gerät eingefügte Speicherkarte.
- 7. Wählen Sie in der linken Spalte den Ordner, wo Ihre MP3- oder Bilddateien gespeichert sind. Wählen Sie die MP3-Datei, die Sie kopieren möchten, und tippen Sie auf  $\sum$  Die Statusleiste zeigt den Verlauf der Dateiübertragung an und die ausgewählte Datei wird zum Zielgerät kopiert

**HINWEIS:** Sie können die Dateien auch von Ihrem Gerät zu Ihrem Computer kopieren. Wählen Sie zuerst die zu kopierenden Dateien aus der rechten Spalte aus und bestimmen Sie in der linken Spalte einen Ordner, in dem diese Dateien abgelegt werden sollen. Klicken Sie dann auf [« i, um mit der Dateiübertragung zu beginnen.

## Verwalten von MP3-Dateien oder Bilddateien

Mit unterschiedlichen Schaltflächen können Sie Dateien verwalten:

#### z **Umbenennen**

ändert den Namen der gewählten Datei.

#### z **Löschen**

entfernt die gewählte Datei.

**ACHTUNG:** Seien Sie vorsichtig beim Löschen von Dateien. Wenn Sie Dateien löschen, deren Funktion unbekannt ist, könnten Programme oder Funktionen nicht mehr richtig laufen.

#### z **Abbrechen**

bricht die Übertragung von MP3-Dateien ab.

#### **Neue Mappe**

Erstellt einen neuen Ordner im gewählten Laufwerk oder Ordner.

## 8.4 Kopieren von Kontakte-Daten auf Ihrem Gerät

Mit Mio Transfer kopieren Sie Microsoft Outlook Kontakte-Daten vom Computer zu Ihrem Gerät. Sie sparen dadurch die Zeit zur erneuten Eingabe der Informationen auf Ihrem Gerät oder Ihrem Computer. (Informationen über Kontakte sind in Kapitel 2 angegeben.)

- 1. Schalten Sie den Computer und Ihr Gerät ein.
- 5. Verbinden Sie das Mini-USB-Ende des USB-Kabels mit der Unterseite des Geräts und das andere Ende mit einem USB-Anschluss Ihres Computers.
- 6. Starten Sie Mio Transfer durch Klicken auf das **Mio Transfer**-Symbol auf dem Windows-Desktop. Der Mio Transfer-Bildschirm erscheint.
- 7. Klicken Sie auf **Kontakte** in der oberen Menüleiste.
- 
- 8. Wählen Sie Ihre Option und klicken Sie auf **Starten**.

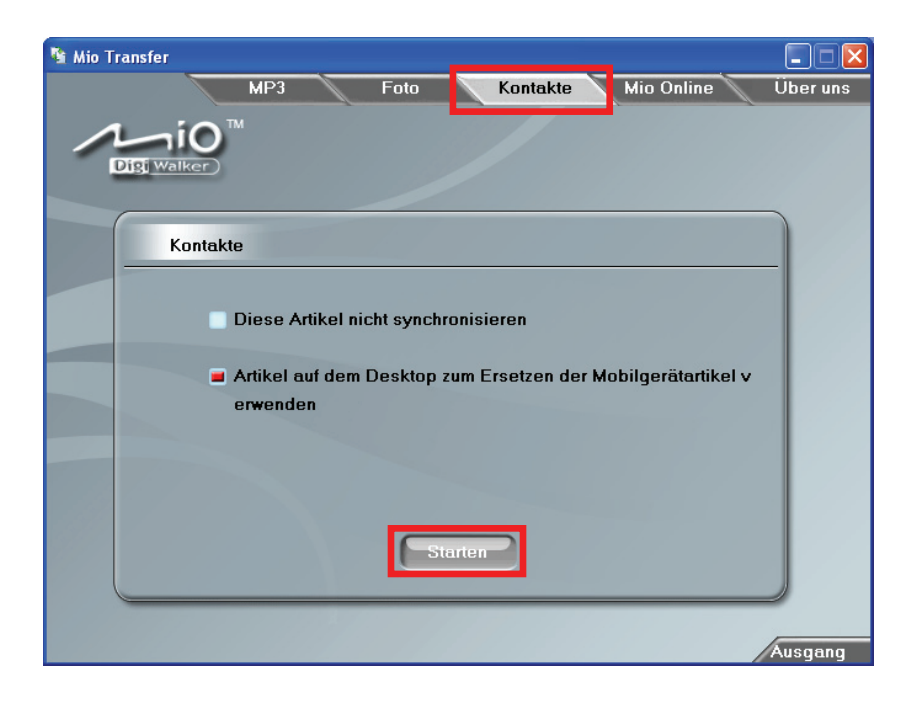

## *9* **Fehlerbehebung und Pflege**

## 9.1 Zurücksetzen Ihres Systems

Es kann gelegentlich vorkommen, dass Sie Ihr Gerät zurücksetzen müssen. Wenn Ihr Gerät z.B. nicht mehr reagiert, sollten Sie es zurücksetzen; oder wenn es wie "festgefroren" oder "verriegelt" zu sein scheint.

Stecken Sie einen dünnen Draht, z.B. eine aufgebogene Büroklammer, in die Reset-Taste Ihres Geräts. Dies wird als "Soft-Reset" bezeichnet. Nach einem Soft-Reset sollte der Startbildschirm erscheinen.

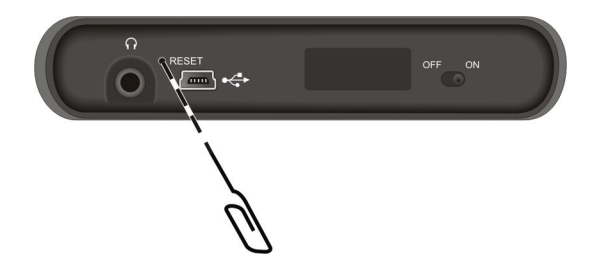

Reagiert Ihr Gerät auch nicht nach einem Soft-Reset, können Sie anhand folgender Schritte ein "Hard-Reset" ausführen.

- 1. Ziehen Sie alle Kabel vom Gerät ab, auch das des Netzteils.
- 2. Drücken Sie mit einem spitzen Stift den EIN/AUS-Schalter auf die Position OFF.
- 3. Warten Sie 1 Minute und schieben Sie den Schalter wieder zurück auf ON.

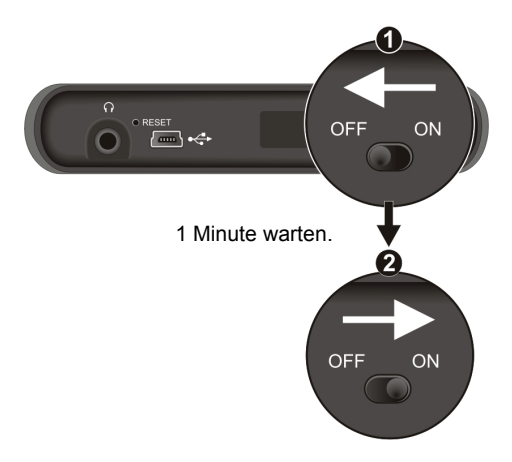

## 9.2 Fehlerbehebung

**HINWEIS:** Wenn ein Problem auftritt, dass Sie nicht lösen können, bitten Sie Ihren Händler um Unterstützung.

### Probleme mit Stromversorgung

Das Gerät schaltet sich bei Verwendung von Akkustrom nicht ein

Die Akkurestladung ist u.U. zu niedrig, um das Gerät einzuschalten. Schließen Sie das Netzteil an das Gerät und an den externen Netzstrom an. Schalten Sie Ihr Gerät dann ein.

### Probleme mit dem Bildschirm

#### Bildschirm ist ausgeschaltet

Wenn der Bildschirm auch nach dem Drücken der Netztaste nicht reagiert, durchlaufen Sie die folgenden Schritte, bis das Problem behoben ist:

- z Schließen Sie das Netzteil an das Gerät und an den externen Netzstrom an.
- z Setzen Sie Ihr Gerät zurück.

#### Bildschirm reagiert sehr langsam

z Prüfen Sie, ob das Gerät noch mit Akkustrom versorgt wird. Bleibt das Problem weiterhin bestehen, setzen Sie das Gerät zurück.

#### Bildschirm bleibt stehen

z Setzen Sie Ihr Gerät zurück.

#### Bildschirm ist zu schwach

- z Prüfen Sie, ob das Hintergrundlicht des Displays eingeschaltet ist.
- z Gehen Sie zu einem Ort, der ausreichend beleuchtet ist.

#### Ungenaue Reaktionen auf das Antippen

z Kalibrieren Sie den Touchscreen. (Details siehe "Bildschirm" in Abschnitt 5.4.)

## Probleme mit Anschlüssen

#### Probleme mit Kabelanschlüssen

- z Vergewissern Sie sich, dass Ihr Gerät und der Computer beide eingeschaltet sind, bevor Sie einen Anschluss vornehmen.
- Prüfen Sie, ob das Kabel richtig mit dem USB-Anschluss Ihres Computers verbunden ist. Schließen Sie das USB-Kabel direkt an den Computer an—verwenden Sie keinen USB-Hub als Zwischengerät.
- Setzen Sie Ihr Gerät vor dem Kabelanschluss zurück. Vor dem Neustart des Computers muss immer Ihr Gerät abgesteckt werden.

## GPS-Probleme

Sind keine gültigen Signale verfügbar, erwägen Sie Folgendes:

- Achten Sie darauf, dass die GPS-Antenne eine klare Sicht zum Himmel hat.
- Beachten Sie, dass Folgendes den GPS-Empfang stören kann:
	- $\checkmark$  Schlechtes Wetter.
	- $\checkmark$  Dichte Hindernisse über Kopf (z.B. Bäume und hohe Gebäude).
	- $\checkmark$  Anderes Drahtlosgerät im Fahrzeug.
	- 9 Färbung der Windschutzscheibe Ihres Fahrzeugs.

## 9.3 Warten Ihres Geräts

Wenn Sie Ihr Gerät gut pflegen, ist ein störungsfreier Betrieb gewährleistet, und das Risiko, dass Ihr Gerät beschädigt wird, reduziert sich.

- Halten Sie Ihr Gerät fern von starker Feuchtigkeit und extremen Temperaturen.
- Vermeiden Sie es, Ihr Gerät längere Zeit direktem Sonnenlicht oder starkem UV-Licht auszusetzen.
- z Stellen Sie nichts oben auf das Gerät oder lassen Sie keine Objekte von oben auf das Gerät fallen.
- Lassen Sie Ihr Gerät nicht fallen und setzen Sie es auch keinen Erschütterungen aus.
- Setzen Sie Ihr Gerät nicht plötzlichen starken Temperaturschwankungen aus. Hierbei könnte sich Kondenswasser im Gerät ansammeln, wodurch es beschädigt werden könnte. Warten Sie bei der Bildung von Kondenswasser, bis das Gerät vollkommen getrocknet ist.
- Achten Sie darauf, sich nicht auf das Gerät zu setzen, wenn Sie es in die Gesäßtasche Ihrer Hose, etc. gesteckt haben.
- Die Oberfläche des Bildschirms ist anfällig für Kratzer. Scharfe Objekte können den Bildschirm verkratzen. Sie können einen nichthaftenden, allgemeinen Bildschirmschutz verwenden, der speziell für tragbare Geräte mit LCD-Bildschirmen entwickelt wurde, um den Bildschirm vor kleinen Kratzern zu schützen.
- Reinigen Sie Ihr Gerät nie, wenn es eingeschaltet ist. Wischen Sie den Bildschirm und die Außenseite des Geräts mit einem weichen, fusselfreien Tuch ab, das mit etwas Wasser befeuchtet ist.
- Wischen Sie den Bildschirm nicht mit Papiertüchern ab.
- z Versuchen Sie nie, Ihr Gerät zu zerlegen, zu reparieren oder Änderungen an ihm vorzunehmen. Ein Zerlegen, Ändern oder ein Reparaturversuch können das Gerät beschädigen, und Sie sogar verletzen oder Ihr Eigentum beschädigen.
- Bewahren bzw. tragen Sie keine entzündbaren Flüssigkeiten, Gase oder Explosivstoffe im gleichen Fach wie Ihr Gerät, seine Teile oder sein Zubehör.

## **10 Vorschriften Informationen über**

**HINWEIS:** Aufkleber außen am Gehäuse des Geräts weisen die Vorschriften aus, denen Ihr Modell entsprechen muss. Prüfen Sie die Aufkleber auf Ihrem Gerät und beziehen Sie sich auf die entsprechenden Erklärungen in diesem Kapitel. Einige Hinweise beziehen sich nur auf bestimmte Modelle.

## 10.1 Erklärungen zu Vorschriften

## Class B Regulations

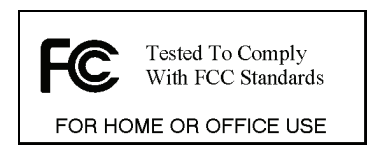

#### USA

#### Federal Communications Commission Radio Frequency Interference **Statement**

#### **NOTE:**

This equipment has been tested and found to comply with the limits for a Class B digital device pursuant to Part 15 of the FCC Rules. These limits are designed to provide reasonable protection against harmful interference in a residential installation. This equipment generates, uses, and can radiate radio frequency energy and, if not installed and used in accordance with the instructions, may cause harmful interference to radio communications. However, there is no guarantee that interference will not occur in a particular installation. If this equipment does cause harmful interference to radio or television reception, which can be determined by turning the equipment off and on, the user is encouraged to try to correct the interference by one or more of the following measures:

Reorient or relocate the receiving antenna.

- Increase the separation between the equipment and receiver.
- Connect the equipment into an outlet on a circuit different from that to which the receiver is connected.
- Consult the dealer or an experienced radio/TV technician for help.

Any changes or modifications not expressly approved by the manufacturer could void the user's authority to operate the equipment.

#### **Please note:**

The use of a non-shielded interface cable with this equipment is prohibited.

#### Canada Canadian Department Of Communications Radio Interference Regulations Class B Compliance Notice

This Class B digital apparatus meets all requirements of the Canada Interference-Causing equipment regulations.

Cet appareil numérique de Classe B respecte toutes les exigences du Règlement Canadien sur le matériel brouileur.

## Europäischer Hinweis

Produkte mit dem CE-Zeichen stimmen mit der Richtlinie für Funk- & Telekommunikation-Terminalgeräte (R&TTE) (1999/5/EWG), der Richtlinie für elektromagnetische Verträglichkeit (89/336/EWG) und der Richtlinie für Niederspannung (73/23/EWG) überein – gemäß Änderung durch Richtlinie 93/68/EWG – ausgegeben von der Kommission der Europäischen Gemeinschaft.

Übereinstimmung mit diesen Richtlinien beinhalten Übereinstimmung mit den folgenden europäischen Normen:

**EN301489-1:** Elektronische Kompatibilität und Funkspektralstoffe (ERM), elektromagnetische Verträglichkeitsnorm (EMV) für Funkgeräte und -dienste; Abschnitt 1: Allgemeine technische Anforderungen **EN301489-3:** Electronic compatibility and Radio spectrum Matters (ERM), ElectroMagnetic Compatibility (EMC) standard for radio equipment and services; Part 3: Specific conditions for Short-Range Devices (SRD) operating on frequencies between 9 kHz and 40 GHz

**EN55022: Funkstörmerkmale EN55024: Immunitätsmerkmale** 

#### **EN6100-3-2: Grenzwerte für harmonische Stromemissionen EN6100-3-3: Beschränkungen der Spanungsschwankung und des Flimmerns bei mit Niederspannung versorgten Systemen EN60950 / IEC 60950: Produktsicherheit**

Der Hersteller haftet nicht für vom Benutzer vorgenommene Änderungen, welche die Übereinstimmung dieses Produkts mit dem CE-Zeichen verändern können, und den daraus entstehenden Auswirkungen.

## 10.2 Sicherheitsmaßnahmen

- z Verwenden Sie nur das dem Gerät beigelegte Kfz-Stromkabel (PSC05R-050 PH). Die Verwendung von Kfz-Stromkabeln anderen Typs kann zu Funktionsstörungen und/oder Gefahren führen.
- Dieses Produkt muss mit einem Listennetzteil, mit "LPS" gekennzeichnet, und einem Strom von mindestens +5V DC / 1,0A versorgt werden.
- Legen Sie einen bestimmten Akku in das Gerät.

## Über das Netzteil

- z Verwenden Sie das Netzteil nicht in feuchten Umgebungen. Berühren Sie das Netzteil nie, wenn Ihre Hände oder Füße nass sind.
- Achten Sie auf eine ausreichende Belüftung um das Netzteil, wenn Sie es für den Betrieb des Geräts oder zum Laden des Akkus verwenden. Bedecken Sie das Netzteil nicht mit Papier oder anderen Objekten, die den Kühleffekt reduzieren. Verwenden Sie das Netzteil nicht, wenn es sich in einer Tragetasche befindet.
- z Schließen Sie das Netzteil an eine passende Stromquelle an. Die Spannungsanforderungen finden Sie auf dem Produktgehäuse und/oder der Verpackung.
- Verwenden Sie das Netzteil nicht, wenn seine Netzleitung beschädigt ist.
- z Versuchen Sie nicht, das Gerät instandzusetzen. Es gibt keine wartbaren Teile im Innern. Tauschen Sie das Gerät aus, wenn es beschädigt ist oder starker Feuchtigkeit ausgesetzt war.

## Über den Akku

z Verwenden Sie ein bestimmtes, vom Hersteller genehmigtes Ladegerät.

**ACHTUNG:** Dieses Gerät enthält einen nichtersetzbaren, internen Lithium-Ionen-Akku. Der Akku kann aufbrechen oder explodieren, wobei gefährliche Chemikalien austreten. Um das Risko von Brand oder Verbrennungen zu reduzieren, dürfen Sie den Akku nicht zerlegen, zerdrücken, anstechen oder ins Feuer oder Wasser werfen.

- z Wichtige Hinweise (nur für das Personal vom Kundendienst bestimmt)
	- 9 **Achtung:** Explosionsgefahr, wenn der Akku durch einen falschen Typ ersetzt wird. Entsorgen Sie gebrauchte Akkus den Anweisungen entsprechend.
	- $\checkmark$  Ersatz nur mit dem gleichen oder gleichwertigen Typ, der vom Hersteller empfohlen wird.
	- 9 Der Akku muss ordnungsgemäß wiederverwertet oder entsorgt werden.
	- $\checkmark$  Legen Sie nur einen bestimmten Akku in das Gerät.